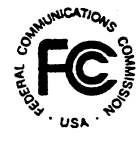

# **PUBLIC NOTICE**

FEDERAL COMMUNICATIONS COMMISSION 445 12th STREET, S.W. WASHINGTON, D.C. 20554

News Media Information: (202) 418-0500 Fax-On-Demand: (202) 418-2830 Internet: http://www.fcc.gov ftp.fee.gov

> DA 99-1287 July 1, 1999

## Phase II 220 MHz Service Spectrum Auction Closes

#### Winning Bidders in the Auction of 225 Licenses in the Phase II 220 MHz Service

Down Payments Due July 16, 1999 FCC Forms 601 and 602 Due July 16, 1999

*Ten-Day Petition to Deny Period* 

#### Report No. AUC-24-E (Auction No. 24)

On June 30, 1999, the Federal Communications Commission completed the auction of  $2\overline{25}$  Phase II 220 MHz service licenses, raising (in net high bids) a total of \$1,924,950 for the U.S. Treasury. 16 winning bidders won a total of 222 Phase II 220 MHz licenses.

This public notice provides detailed information concerning winning bidders, down payments, bid withdrawal payments and/or deposits, default payments, FCC Forms 601 and 602 filing requirements, requests for rule waivers, and licensing matters. Key information appears in the following attachments:

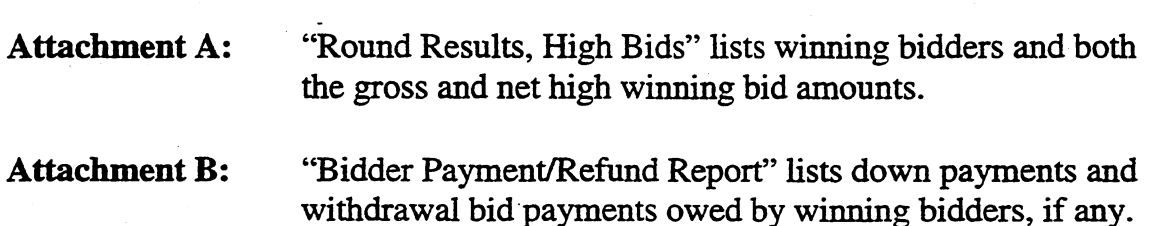

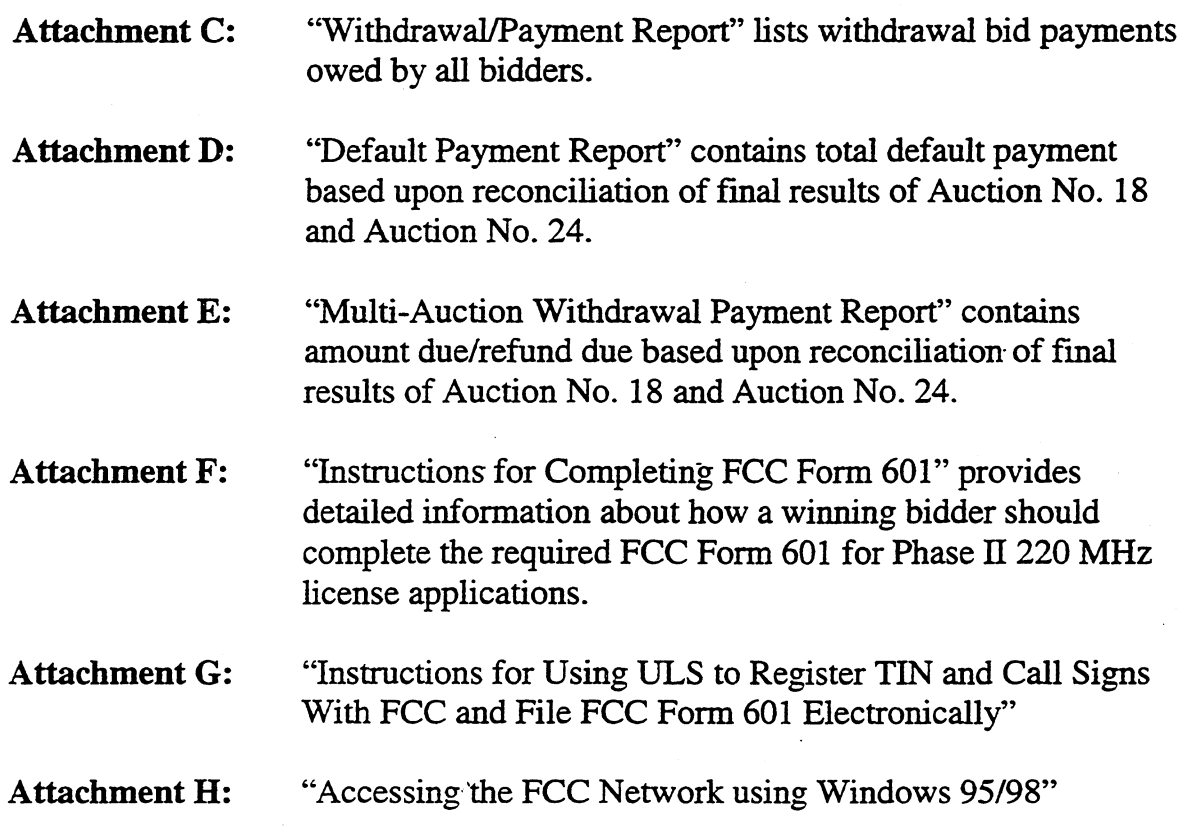

A copy of this public notice will be sent via overnight mail to each winning bidder.

Down payments. The Commission's rules require that within ten business days after the release of this public notice, in this case, by 6:00 p.m. ET on July 16, 1999, winning bidders in Phase II 220 MHz Auction (Auction 24) must have on deposit with Mellon Bank in Pittsburgh, Pennsylvania, enough funds to cover all required: (1) down payments on winning bids, and (2) payments for withdrawn bids, if applicable. If a bidder's upfront payment is not sufficient to meet both of these requirements, the bidder must deposit additional funds. *See* 47 C.F.R. §§1.2107(b), 90.101 l(b). <sup>1</sup>

The amount now due from each bidder, if any, is set out in the last column of Attachment B. *Note that only* if *a bidder's upfront payment covers the required total of down payments and withdrawn bid payments (as reflected in Attachment B) is no payment or FCC Form 159 necessary at this time.* Each bidder's down payment must be a total of twenty (20) percent of its net winning bid( s) plus any withdrawal payments.

In the event a bidder has withdrawn a bid(s) and is subject to a bid withdrawal payment{s), the bidder's upfront payment will be first applied to satisfy the withdrawal payment(s) before being applied toward its down payment

Final payments. After the termination of the licensing pleading cycle (see 47) C.F.R. §1.2108), the Commission will issue a public notice announcing that it is prepared to grant the licenses. Within ten business days after the date of that public notice, winning bidders will be required to make full payment of the balance of their winning bids. See 47 C.F.R. §§1.2109 and l.2107(b). Licenses will be granted only after final payment is made.

Method of payment. All payments must be in U.S. dollars and made in the form of a wire transfer. No personal checks, credit card payments, or other forms· of payment will be accepted. All payments must be accompanied by a completed FCC Remittance Advice Form (FCC Form 159).<sup>2</sup> A partially completed copy of the FCC Form 159 will be sent to each winning bidder within three (3) business days following release of this public notice to facilitate submission of the correct down payment. Winning bidders that have not received the partially completed FCC Form 159 by that date should contact Geoffrey Idika or Gail Glasser at 202-418-1995. However, winning bidders are ultimately responsible for the verification and submission of the correct down payment.

Wire transfer payments must be received by Mellon Bank by 6:00 p.m. ET, on July 16, 1999. Bidders should coordinate with their bankers ahead of time regarding their wire transfers, and allow sufficient time for the wire transfer to be initiated and completed prior to the deadline. To submit funds by wire transfer, bidders will need the following information:

> ABA Routing Number: 043000261 Receiving Bank: Mellon Pittsburgh BNF: 911-6106 OBI Field: (Skip one space between each information item) ."AUCTIONPAY'' TAXPAYER IDENTIFICATION NO. (same as FCC Form 159, Block 26) PAYMENT TYPE CODE (enter "A24U") FCC CODE 1 (same as FCC Form 159, Block 23A: "24") PAYOR NAME (same as FCC Form 159, Block 2) LOCKBOX NO.: 358850

Bidders must fax a completed FCC Form 159 to Mellon Bank at 412-236-5702 at least one hour before placing the order for the wire transfer (but on the same business day).

<sup>2</sup> Copies of the FCC Form 159 may be obtained by calling the Commission's Forms Distribution Center at 1- 800-418-3676 (outside Washington, D.C.) or 202-418-3676 (in the Washington area). Copies of the FCC Form 159 can alSo be obtained via the Internet (http://www.fcc.gov/formpage.html) or by Fax-On-Demand (202-418-2830)

Proper completion of the FCC Form 159 is critical to ensuring correct credit of bidder deposits. Bidders must use the same Taxpayer Identification Number used on their FCC Form  $175.3$  Questions concerning the calculation and submission of down payments should be directed to Gail Glasser at 202-418-1995.

Withdrawal, default and disqualification payments. The Commission imposes payments on bidders that withdraw high bids during the course of an auction, or that default on payments due after an auction closes, or that are disqualified. *See* 47 C.F.R. §§ 1.2104(g), 1.2109(c), 90.007, 90.1015.

*1. Bid Withdrawal Payments.* A bidder (Bidder X) that withdraws a high bid during the course of an auction is subject to a bid withdrawal payment equal to the difference between the amount withdrawn and the amount of the subsequent winning bid. If a high bid is withdrawn on a license that remains unsold at the close of the auction, Bidder X will be required to make an interim payment equal to three (3) percent of the net amount of the withdrawn bid.<sup>4</sup> This payment amount is deducted from any upfront payments or down payments that Bidder X has deposited with the Commission. If, in a subsequent auction, that license receives a valid bid in an amount equal to or greater than the withdrawn bid amount, then no final bid withdrawal payment will be assessed, and Bidder X may request a refund of the interim three (3) percent payment. If, in a subsequent auction, the selling price for that license is less than Bidder X's withdrawn bid amount, then Bidder X will be required to make a final bid withdrawal payment equal to either the difference between Bidder X's net withdrawn bid and the subsequent net winning bid, or the difference between Bidder X's gross withdrawn bid and the subsequent gross winning bid, whichever is less.

Attachment C identifies bidders that owe withdrawal payments to the Commission as a result of bid withdrawals made in Auction No. 24. In addition, now that Auction No. 24 is complete, we are in a position to calculate and assess final bid withdrawal payments owed as a result of withdrawals on licenses in Auction No. 18. These fmal bid withdrawal payments are identified in Attachment E. Forthcoming orders will assess such payments.

2. *Bid Default/Disqualification Payments.* If a high bidder defaults or is disqualified after the close of the auction, the defaulting bidder will be subject to the

<sup>3</sup>If, subsequent to final submission of its FCC Form 175, a bidder has provided the Commission with a written correction of its Taxpayer Identification Number, the bidder should use the corrected number.

See "Phase II 220 MHz Service Auction Closes, Winning Bidders in the Auction of 908 Phase II 220 MHz Service Licenses," *Public Notice,* 14 FCC Red 605 (1999).

same bid withdrawal payment obligations as described above, plus an additional payment equal to three (3) percent of the subsequent winning bid or three (3) percent of the defaulted bid, whichever is less. Where a-bidding credit applies to the winning bid from either the original or the subsequent auction, the calculation of the three percent payment is based on the smaller of the two gross bids or smaller of the two net bids, whichever basis (gross or net) was used to figure the first component. Thus, if the difference between the gross bids is less than the difference between the net bids, the three percent payment will be computed on the lower of the gross bids. If the difference between the net bids is less than or equal to the difference between the gross bids, the three percent payment will be computed on the lower of the net bids. However, if the differences between both the gross bids and the net bids are less than or equal to zero, the three percent payment will be computed on the lower of the net bids.

If a winning bidder fails to remit the required down payment within ten  $(10)$ business days after the Commission has released this Public Notice, in this case, July 16, 1999, the bidder will be deemed to have defaulted, its application will be dismissed, and it will be liable for a default payment as described above. In such event, the Commission, at its discretion, may either auction the spectrum to existing or new applicants, or offer it to the other highest bidders (in descending order) at their final bids. *See* 47 C.F.R. § 1.2109(b).

If a winning bidder fails to pay the balance of its winning bids in a lump sum by the applicable deadline as specified by the Commission, it will be allowed to make payment within ten (10) business days after the payment deadline provided that it also pays a late fee equal to five (5) percent of the amount due. When a winning bidder fails to pay the balance of its winning bid plus late fee by the late payment deadline, it is considered to be in default on its license(s) and subject to the applicable default payments. Licenses will be awarded upon the full and timely payment of winning bids and any applicable late fees. *See* 47 C.F.R. §1.2109(a). A winning bidder that is found unqualified to be a licensee, fails to remit the balance of its winning bid in a timely manner, or defaults or is disqualified for any reason after having made the required down payment, will be deemed to have defaulted and will be liable for the payment set forth in Section  $1.2104(g)(2)$ . In such event, the Commission may either auction the spectrum to existing or new applicants or offer it to the other highest bidders (in descending order) at their final bids. *See* 47 C.F.R. § 1.2109(c).

Finally, bidders that are found to have violated the antitrust laws or the Commission's rules in connection with their participation in the competitive bidding process may be subject, in addition to any other applicable sanctions, to forfeiture of their upfront payment, down payment, or full bid amount, and may be prohibited from participating in future auctions. *See* 47 C.F.R. § 1.2109(d).

Now that Auction No. 24 is complete, we are in a position to calculate and assess final default payments owed as a result of defaults on licenses in Auction No. 18. These payments are identified in Attachment D. Forthcoming orders will assess such payments.

Refund of excess upfront payments (for winning bidders). Upfront monies on deposit that are in excess of the required down payment, withdrawal and/or default payment amounts will be refunded to the payor of record promptly upon receipt of the necessary wire transfer instructions. Winning bidders must fax the necessary wire transfer instructions to Geoffrey Idika at 202-418-2843. Any questions concerning refunds should be referred to Geoffrey ldika or Gail Glasser at 202-418-1995.

Refund of upfront payments (for non-winning bidders). Non-winning bidders must fax the necessary wire transfer instructions to Geoffrey ldika at 202-418-2843. Any questions concerning refunds for non-winning bidders should be referred to Geoffrey ldika or Gail Glasser at 202-418-1995.

#### FCC FORM 601

By 5:30 p.m. ET on July 16, 1999, winning bidders must submit completed longform license application(s) covering each license for which they were the winning high bidder. Attachment F sets out instructions for completing the FCC Form 601. Applications must be filed electronically. Detailed instructions for filing the Form 601 electronically are set out in Attachment G.

Failure to timely file FCC Form 601 will result in default. Late-filed applications will not be accepted without a showing of good cause.<sup>5</sup>

#### FCC FORM 602

Pursuant to Section 1.919 of the Commission's rules, an applicant for a license in an auctionable service must have on file with the Commission a current FCC Form 602 regarding ownership information of the applicant. Therefore, unless the applicant already has a current FCC Form 602 on file with the Commission, it must submit one by **July 16,** 1999.

FCC Form 602 must be filed manually (not electronically), and may be obtained from the Internet at, http://www.fcc.gov/formpage.html or by calling the FCC's Fonn

*s* 47 C.F.R. § 1.2107(c).

Distribution Center at 1-800-418-FORM (3676). For more detailed information on FCC Form 602, *see* "Wireless Telecommunications Bureau Answers Frequently Asked Questions Concerning Reporting of Ownership Information on FCC Form 602," *Public Notice,* DA 99-1001 (rel. May 25, 1999). ·

Applicants that do not have a current FCC Form 602 on file should send the form to:

#### Federal Communications Commission 1270 Fairfield Road Gettysburg, PA 17325-7245

Filing FCC Form 602 is a separate requirement in addition to the ownership reporting requirements associated with filing FCC Form 601, Exhibit A, as set forth in Attachment F. However, to avoid duplication, applicants may provide certain information required in Exhibit A by attaching a copy of their FCC Form 602 to FCC Form 601. For further information, see Instructions in Attachment F.

Applications for multiple licenses. Applicants for multiple licenses are not required to submit separate Forms 601 and 602 for each market if all filing requirements associated with the application (name ahd address information, all ownership and eligibility attachments, and waiver requests) are identical except for the market designator, channel block and market name (for Auction No. 24, this would be the Phase II 220 MHz service geographic area license designator; for example, BEAOOl-Bangor, ME or EAGOOl--Northeast). Under these circumstances, applicants may submit *one*  FCC Form 601 Main Form and Schedule B, and Form 602.

Filers whose name and address, ownership, eligibility, and waiver requests are identical for some licenses but different for others may utilize this streamlined filing procedure orily for those licenses that have identical filing information. For those licenses with unique information, a separate application must be submitted.

Application processing and license grant. Pursuant to 47 C.F.R. §§ 90.1025, l.2108(b), and the Balanced Budget Act of 1997, Pub. L. 105-33, 111 Stat. 251 (1997), interested parties will have ten (10) days to file petitions to deny after the Commission releases a public notice announcing that the FCC Form 601 and 602 are acceptable for filing. An applicant may file an opposition to any petition to deny within five  $(5)$  days after the time for filing petitions to deny has expired. *See* 47 C.F.R. §1.2108(c). The petitioner may file a reply to such opposition within five  $(5)$  days after the time for filing oppositions has expired. *See 41* C.F.R. §1.2108(c). If the Commission determines that an applicant is qualified and there is no substantial and material issue of fact concerning that determination, it will grant the application.

Anti-collusion rules. To ensure the competitiveness of the auction process, the Commission's rules prohibit applicants for the same geographic license area from communicating with each other during the auction about bids, bidding strategies, or settlements. As explained more fully in the Public Notice announcing Auction No.  $24<sup>6</sup>$ this prohibition begins with the filing of short-form applications and ends on the down. payment due date.<sup>7</sup> The prohibition ends on the down payment due date whether or not a high bidder must supplement its upfront payment to cover its down payment. By signing their FCC Form 175 short-form applications, applicants are certifying their·compliance with Section  $1.2105(c)$ .

Post-auction forum. The Wireless Telecommunications Bureau will sponsor a post-auction fornm for bidders that participated in Auction No. 24. This forum will be held on July 27, 1999 from 1 p.m. to 3 p.m. in the FCC's Commission Meeting Room (Room #TW-C305), 445  $12<sup>th</sup>$  Street, S.W., Washington, DC. The purpose of this forum is to receive feedback from bidders on the auctions process and their experiences. In addition, bidders are encouraged to use this forum to present specific recommendations for improving the operational components of the auctions process. Among the general topics to be discussed are information dissemination, application processing and payment, and the overall conduct of the auction. Key FCC staff will be available to answer questions. Interested parties must call (888) 225-5322 (press #2 at the prompt) or 717-338-2888 to register.

\* \* \* \* \*

<sup>&</sup>quot;Phase II 220 MHz Service Spectrum Auction; Notice and Filing Requirements for Auction of Phase II 220 MHz Service Spectrum Scheduled for June 8, 1999; Minimum Opening Bids and Other Procedural Issues," *Public Notice,* DA 99-474 (rel. March 8, 1999).

<sup>7</sup> *See* id. at *5-6.* 

#### **For further information, contact:**

News Media:

Technical Support Hotline:

Office of the Managing Director (Payment, FCC Form 159 and refund questions)

Wireless Telecommunications Bureau, Commercial Wireless Division (FCC Form 601and 602 questions)

Wireless Telecommunications Bureau, Auctions and Industry Analysis Division (Auction-related questions)

Meribeth McCarrick at 202-418-0654

Technical Support Personnel at 202-414-1250 (V) or 202-414-1255 (text telephone (TTY))

Shirley Hanberry or Gail Glasser at 202-418-1995

Paul Noone or Scott Mackoul at 202-418-7240

Bob Reagle, Auctions Analysis, at 717-338-2807; Ruby Hough, Operations, at 202-418-0660; Anne Napoli, Legal Branch at 202-418-0660

-FCC-

### FCC Phase II 220 MHz Service Auction Round Results, High Bids Auction ID: 24

Date of Report: 6/30/99 9:44 Eastern Time

 $\alpha$ 

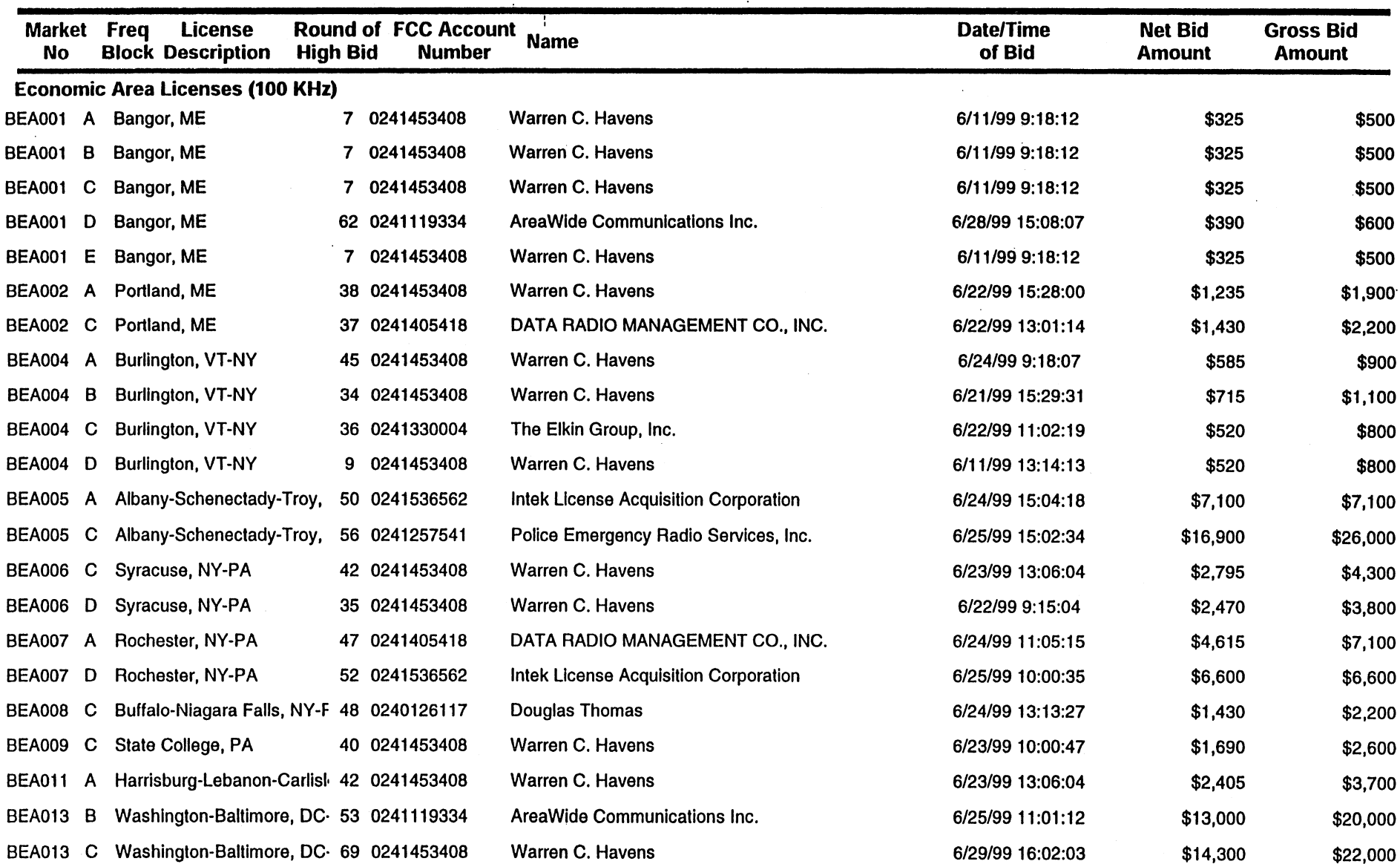

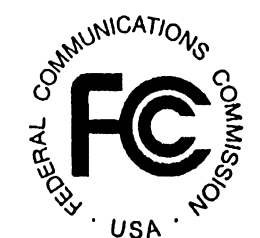

ATTACHMENT A

## FCC Phas~ 11220 MHz Service Auction ATTACHMENT A ~~\CA Tio'\! Round Results, High Bids Round Results, High Bids<br>Auction ID: 24  $\sum_{\substack{d\\k \neq k \\ k \neq k}}^{\infty}$

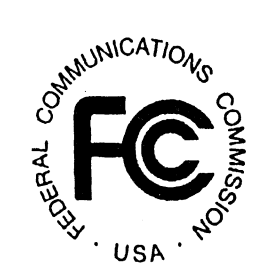

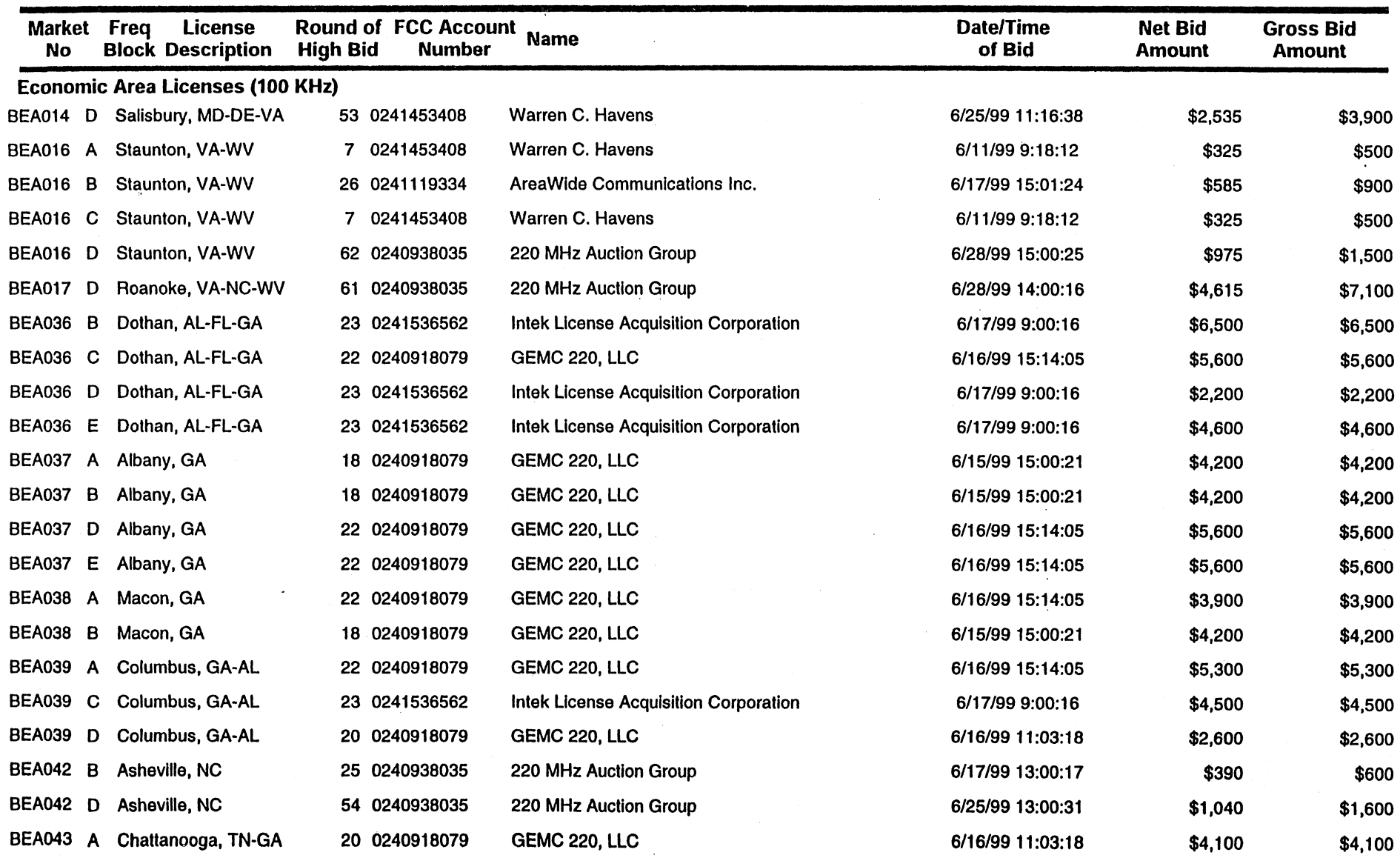

### **FCC Phase II 220 MHz Service Auction Round Results, High Bids Auction** ID: **24**

### **ATTACHMENT A**

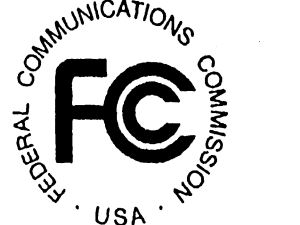

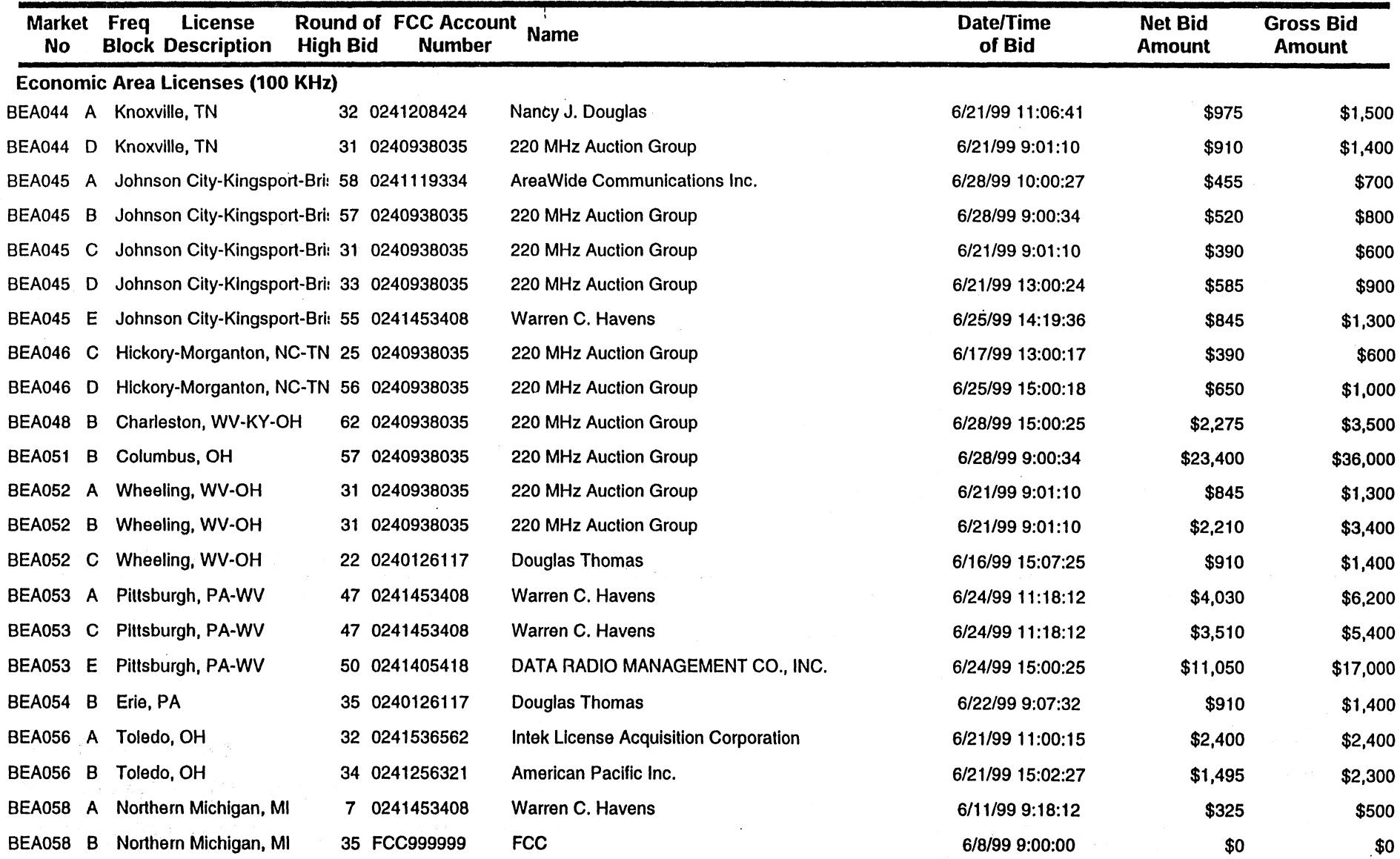

## FCC Phase II 220 MHz Service Auction Round Results, High Bids Auction ID: 24

#### Date of Report: 6/30/99 9:44 Eastern Time

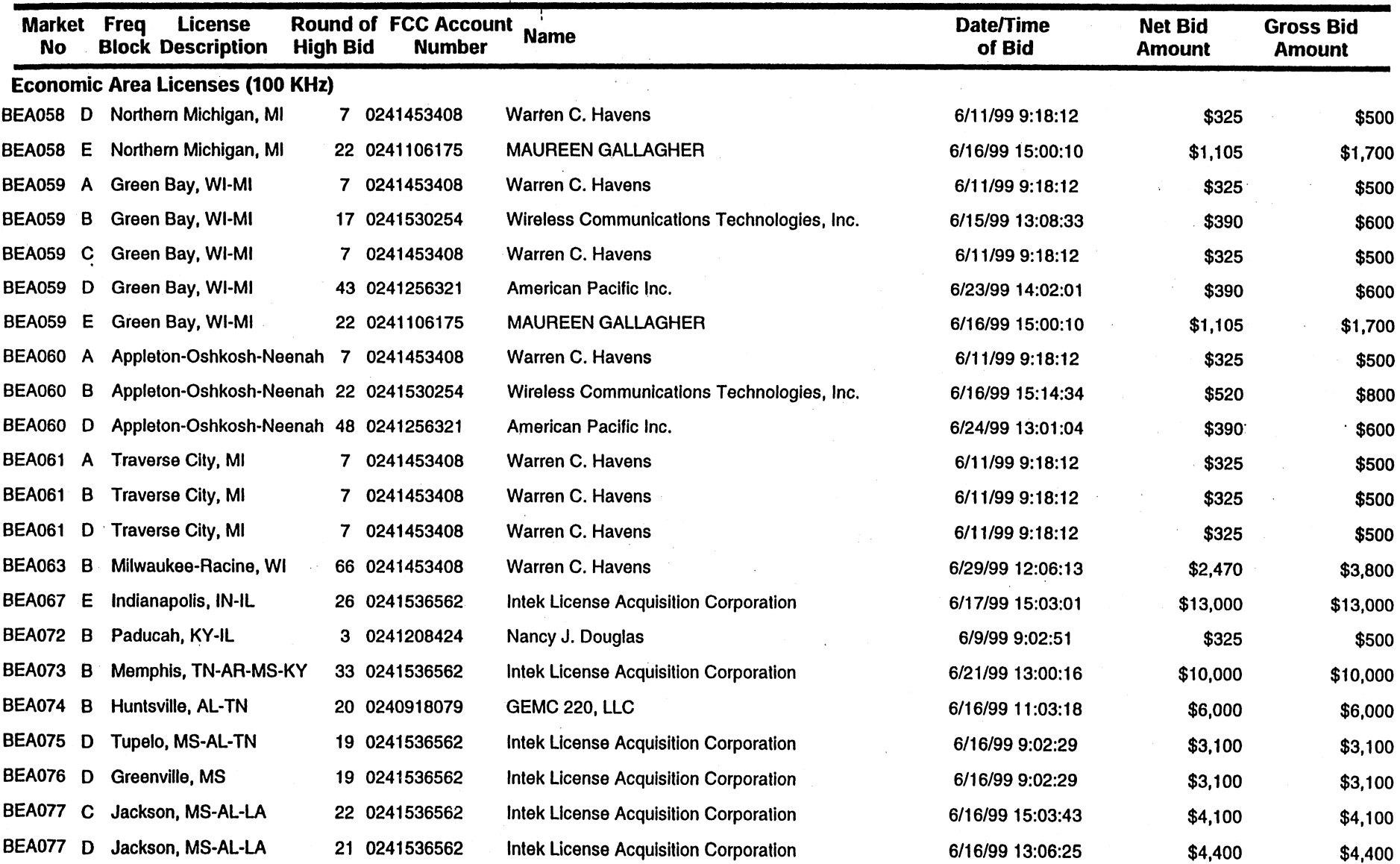

ONMUNICATION **i** *i <i>s*<sub>8</sub>  $\mathcal{L}$ . USA.  $\mathcal{L}$ 

ATTACHMENT A

## FCC Phase II 220 MHz Service Auction ATTACHMENT A  $\frac{1}{N}$   $\frac{1}{N}$   $\frac{1}{N}$   $\frac{1}{N}$   $\frac{1}{N}$   $\frac{1}{N}$   $\frac{1}{N}$   $\frac{1}{N}$   $\frac{1}{N}$   $\frac{1}{N}$   $\frac{1}{N}$   $\frac{1}{N}$   $\frac{1}{N}$   $\frac{1}{N}$   $\frac{1}{N}$   $\frac{1}{N}$   $\frac{1}{N}$  Round Results, High Bids FCC Phase II 220 MHz Service Auction<br>Round Results, High Bids<br>Auction ID: 24  $\sum_{\substack{S\subseteq\mathbb{Z}\\ S\subseteq\mathbb{Z}\\ S$

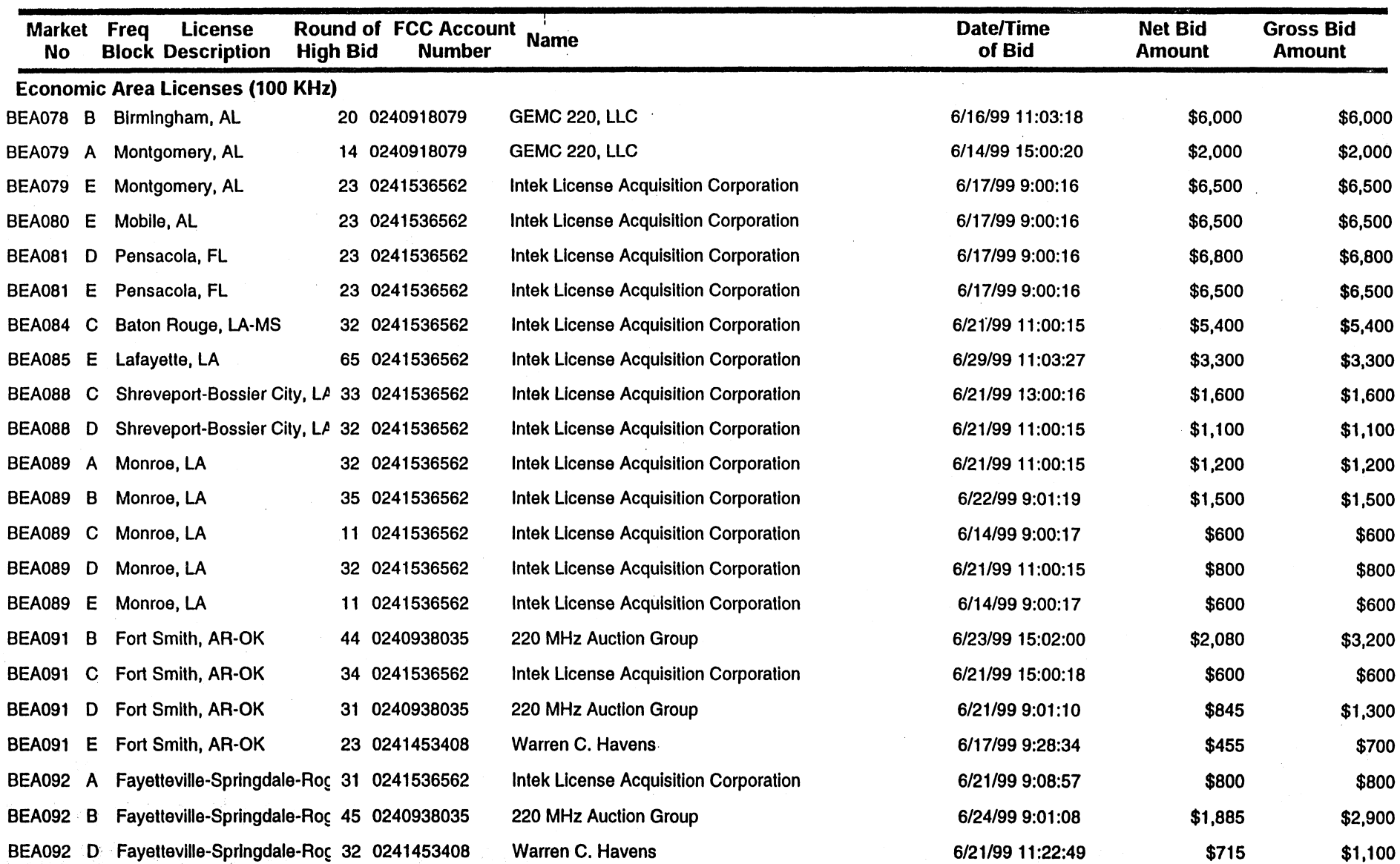

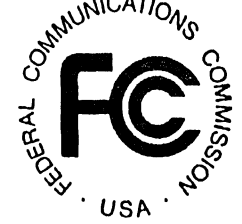

## FCC Phase II 220 MHz Service Auction **ATTACHMENT A**  $\frac{1}{2}$   $\frac{1}{2}$   $\frac{1}{2}$   $\frac{1}{2}$   $\frac{1}{2}$   $\frac{1}{2}$   $\frac{1}{2}$   $\frac{1}{2}$   $\frac{1}{2}$   $\frac{1}{2}$   $\frac{1}{2}$   $\frac{1}{2}$   $\frac{1}{2}$   $\frac{1}{2}$   $\frac{1}{2}$   $\frac{1}{2}$   $\frac{1}{2}$ Round Results, High Bids Round Results, High Bids<br>Auction ID: 24  $\int_{\phi}^{\delta}$   $\int_{\phi}^{\delta}$   $\int_{\phi}^{\delta}$   $\int_{\phi}^{\delta}$

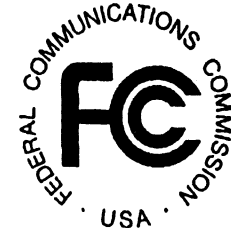

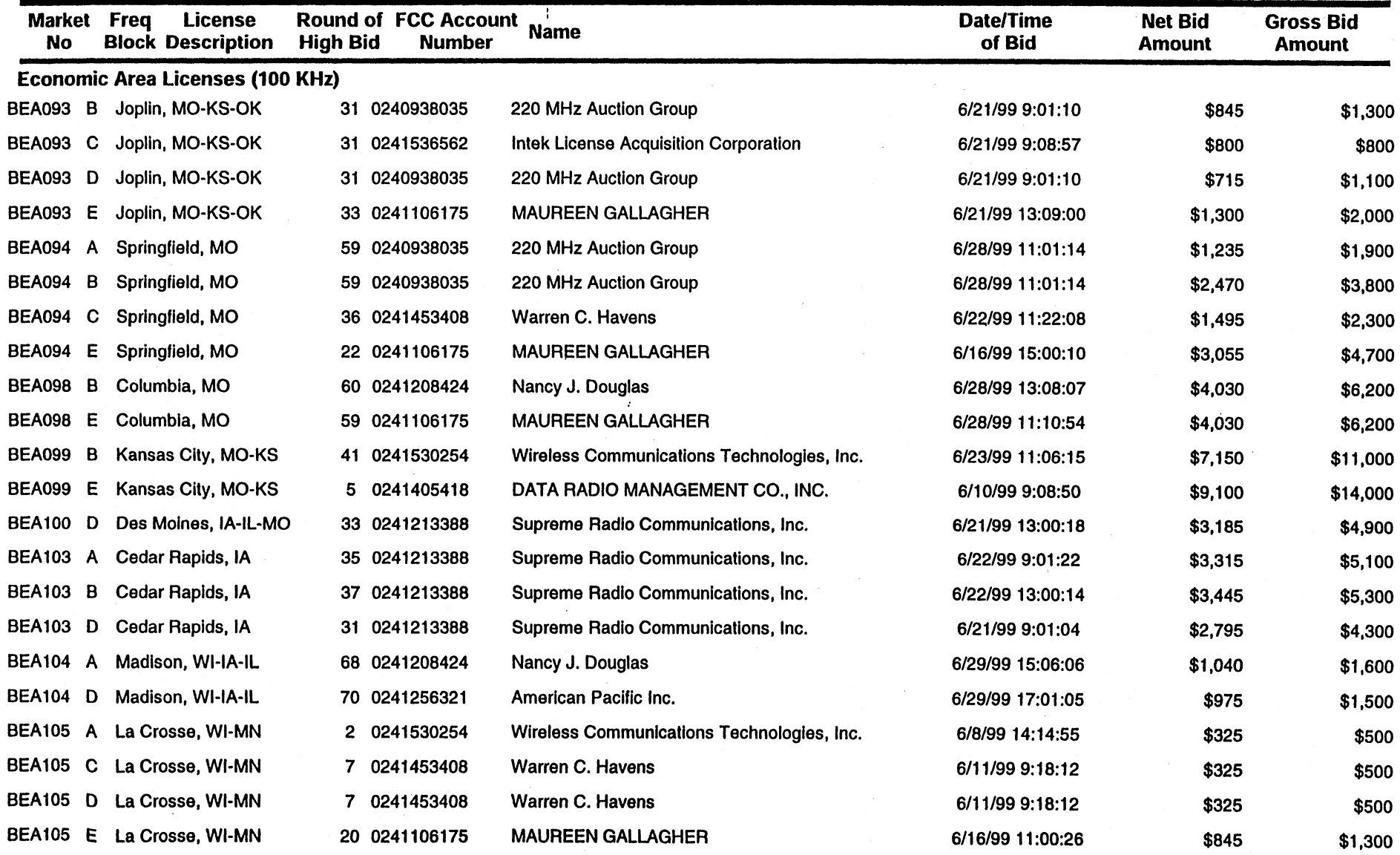

## **FCC Phase II 220 MHz Service Auction ATTACHMENT A**  $\frac{1}{2}$  $\frac{1}{2}$  $\frac{1}{2}$  $\frac{1}{2}$  $\frac{1}{2}$  $\frac{1}{2}$  $\frac{1}{2}$  $\frac{1}{2}$  $\frac{1}{2}$  $\frac{1}{2}$  $\frac{1}{2}$  $\frac{1}{2}$  $\frac{1}{2}$  $\frac{1}{2}$  $\frac{1}{2}$  $\frac{1}{2}$  $\frac{1}{2}$  **Round Results, High Bids and** *Results***, High Bids <b>and** *Bigger* **C**  $\frac{1}{5}$  **C**  $\frac{2}{5}$  **C**  $\frac{2}{5}$  **C**  $\frac{2}{5}$

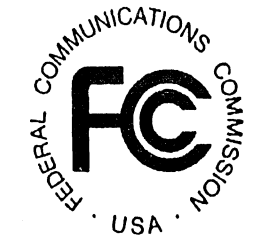

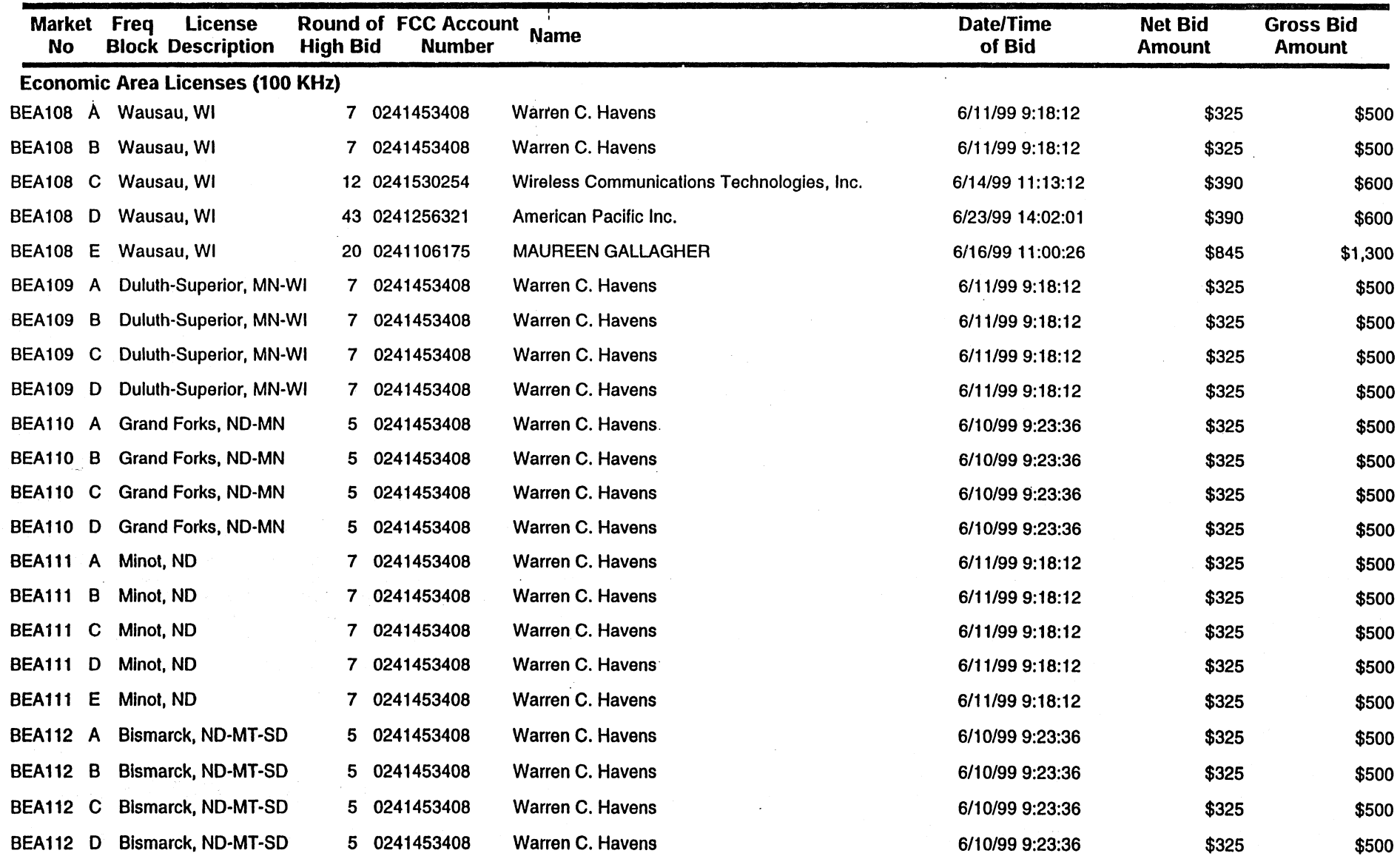

## FCC Phase II 220 MHz Service Auction **ATTACHMENT A**  $\frac{1}{100}$ <sup>NNCATI</sup>O<sub>1</sub>. Round Results, High Bids FCC Phase II 220 MHz Service Auction **ATTACHMENT A**<br>Round Results, High Bids<br>Auction ID: 24  $\sum_{\substack{a \text{ odd}\\ a \text{ odd}\\ b \text{ odd}}}^{\text{cylwICAT}/b}$

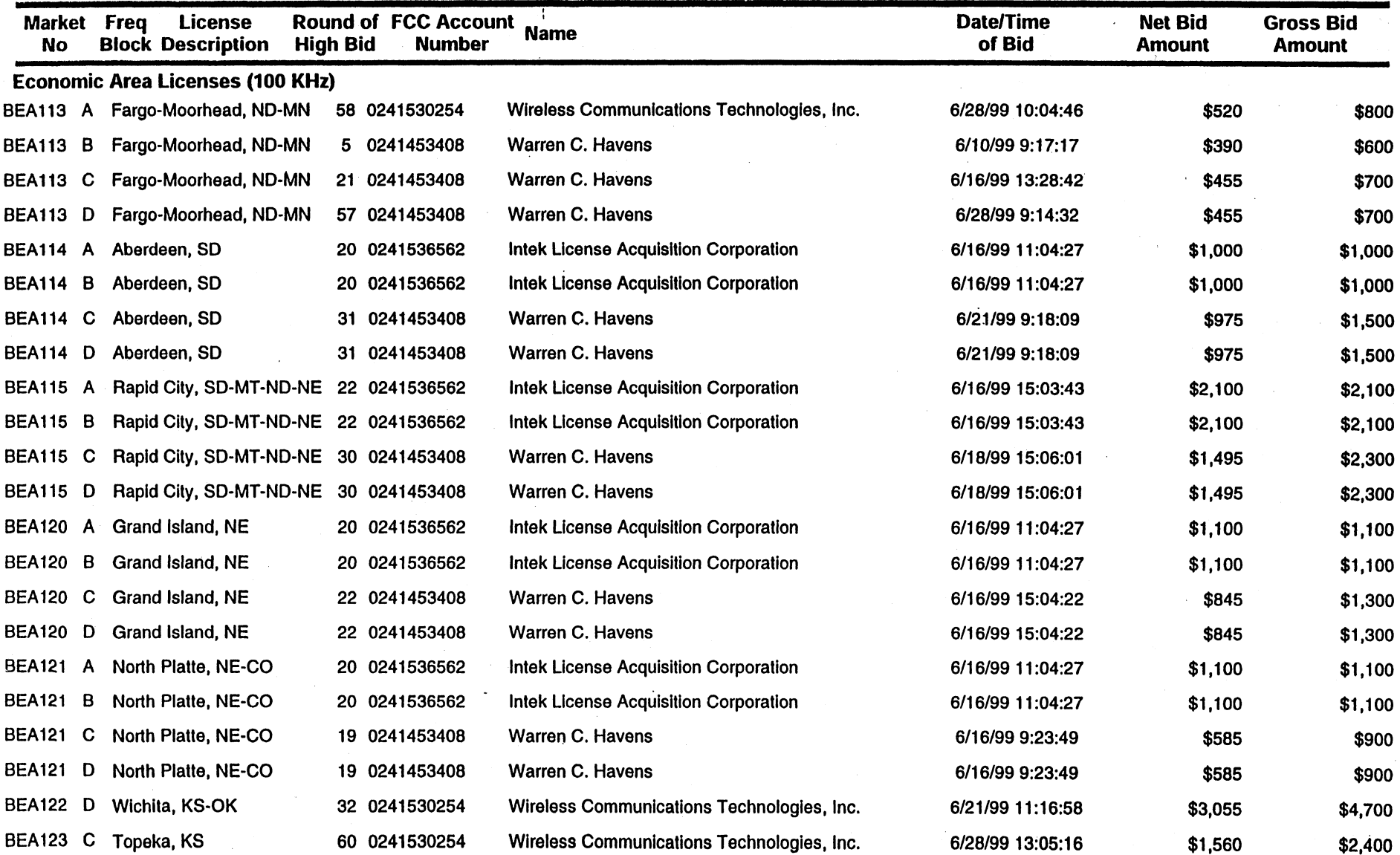

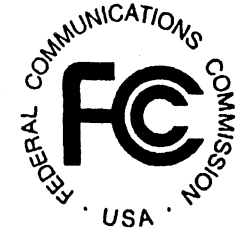

## FCC Phase II 220 MHz Service Auction Round Results, High Bids Auction ID: 24

### ATTACHMENT A

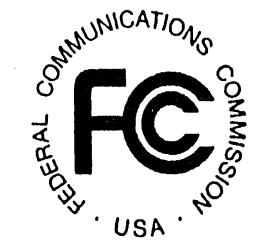

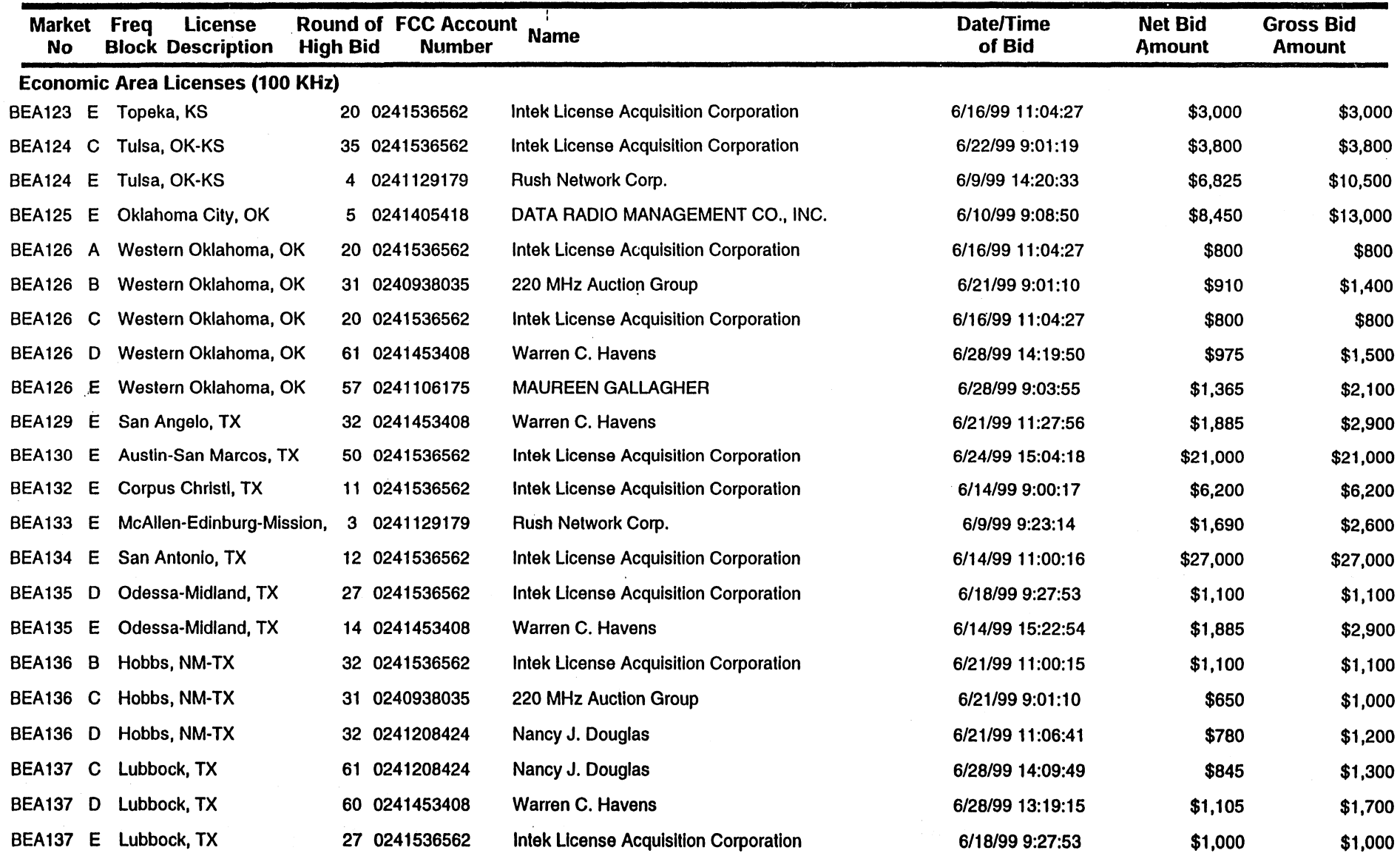

## FCC Phase II 220 MHz Service Auction Round Results, High Bids Auction ID: 24

#### Date of Report: 6/30/99 9:44 Eastern Time

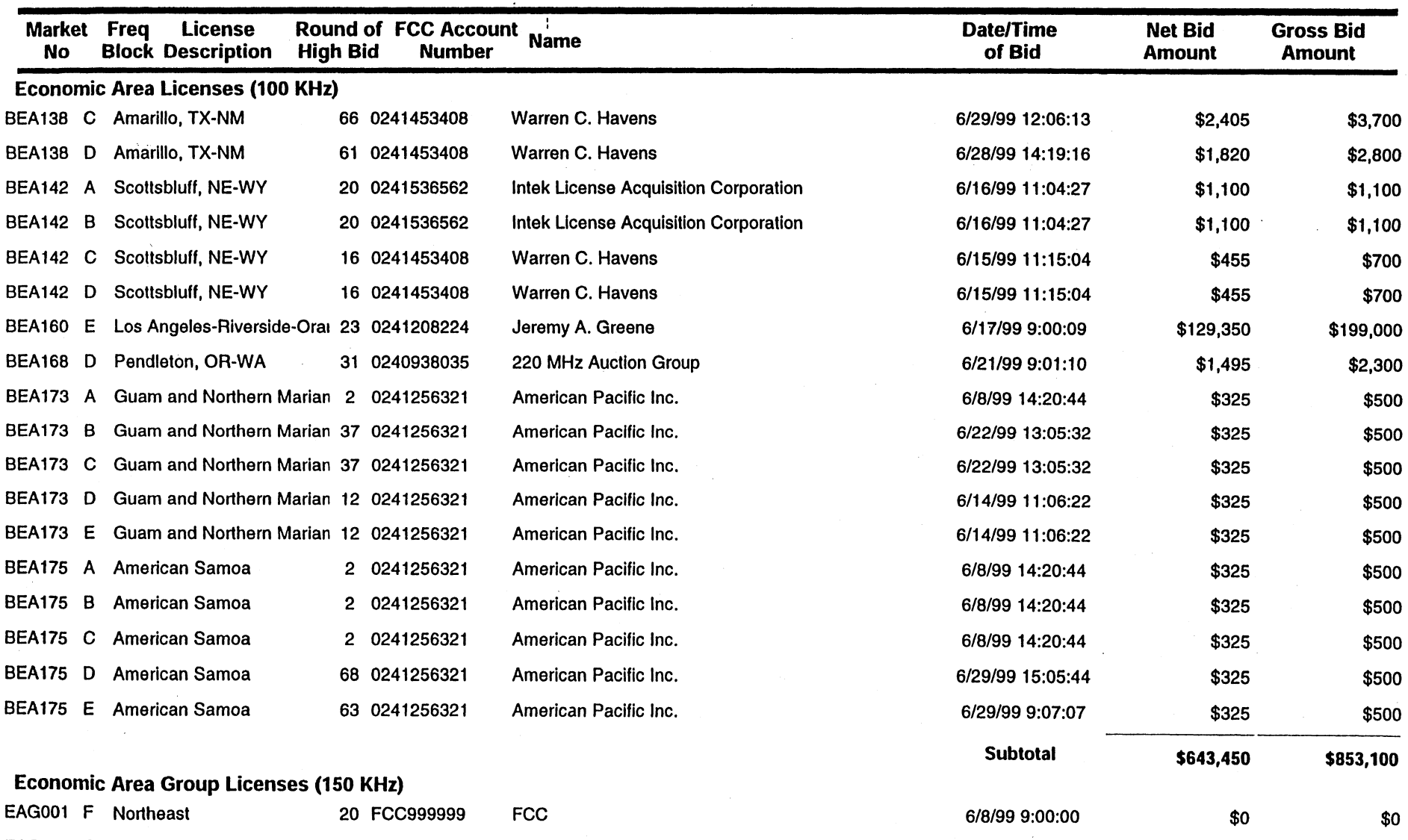

ATTACHMENT A **4. ANUINICAT/ONG**  $\frac{1}{2}$   $\frac{1}{2}$ 

6/15/99 9:00:38 \$91,000 \$140,000

 $'$  USA $'$ 

EAG001 G Northeast 15 0241453408 Warren C. Havens

## FCC Phase II 220 MHz Service Auction Round Results, High Bids Auction ID: 24

#### **ATTACHMENT A**

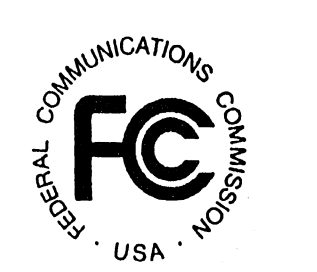

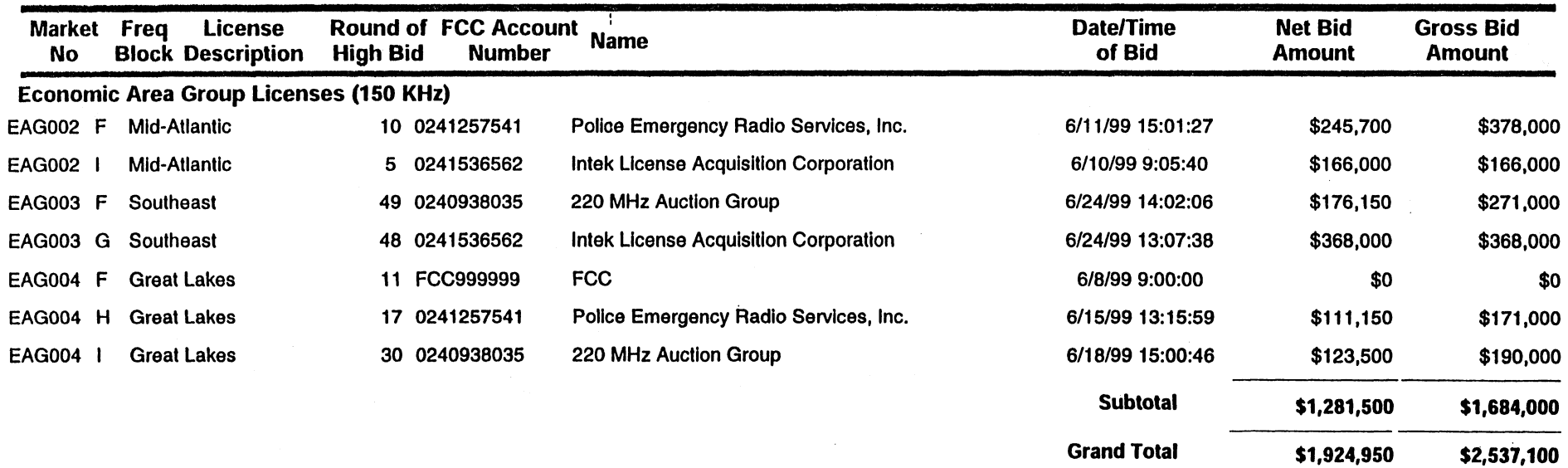

## **FCC Phase II 220 MHz Service Auction** *ATTACHMENT B* $\frac{1}{2}$  $\frac{1}{2}$  $\frac{1}{2}$   $\frac{1}{2}$ **Bidder Payment / Refund Report <br>Auction ID:24**

**Date of Report: 6/30/99 09:44:14** 

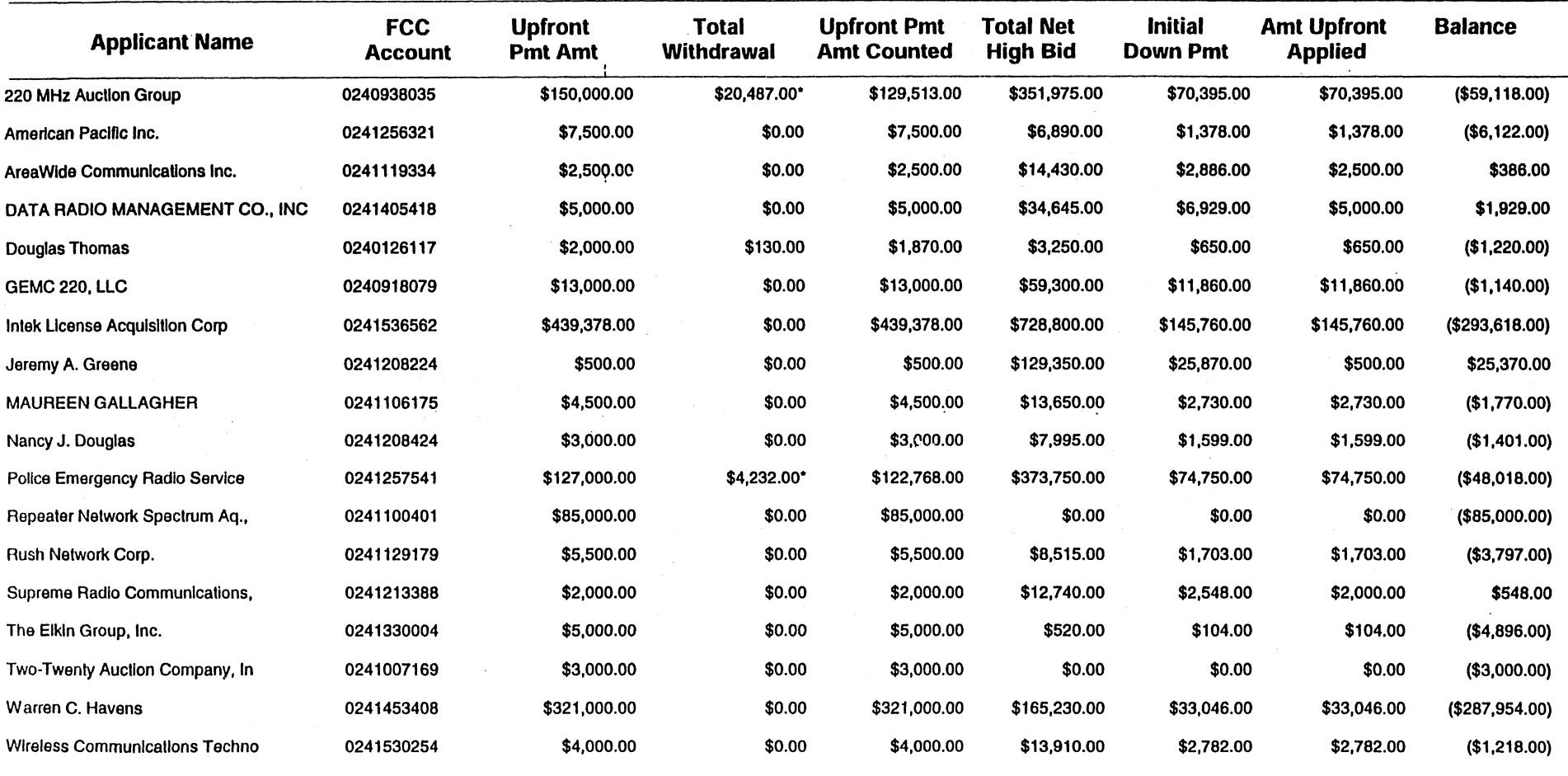

• Includes 3% of net high bid amount for unknown withdrawal payments

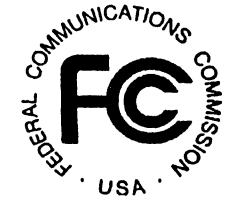

## FCC Phase II 220 MHz Service Auction Withdrawal/Payment Report Auction ID: 24

#### Date of Report 6/30/99 9:43 Eastern Time

**ATTACHMENT C** 

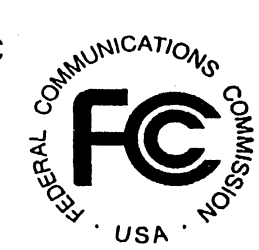

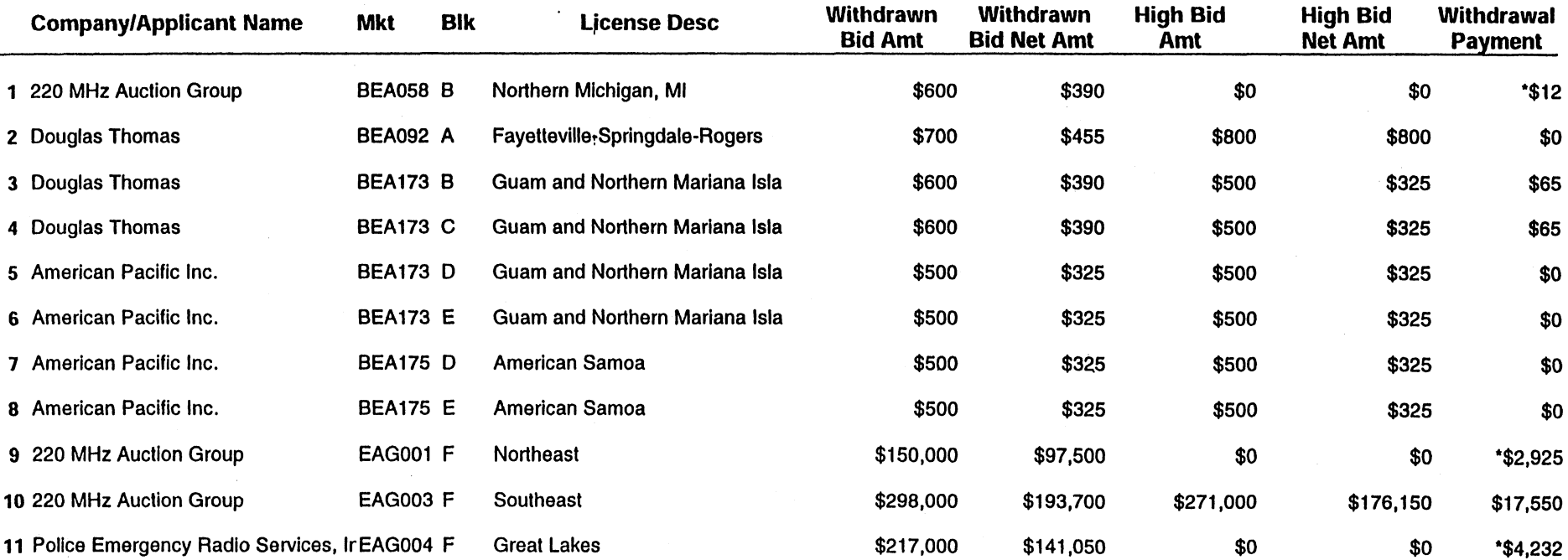

• Please note that for a withdrawn bid against a license that remains unsold, the Commission will retain a 3% deposit calculated on the net bid withdrawn. In the case of a single bidder placing multiple withdrawals on a single license that remains unsold, the deposit will be based on the highest withdrawn net bid.

- \$24,849

## Phase II 220 MHz Service Auction Default Payment Report Auction ID: 24

### ATTACHMENT D \_...\_-.)~\CA Tio'\!

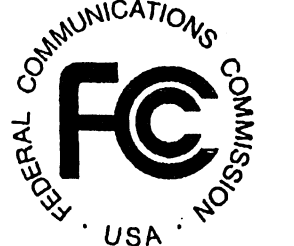

#### Date of Report: 6/30/99 4:19:58 PM Eastern Time

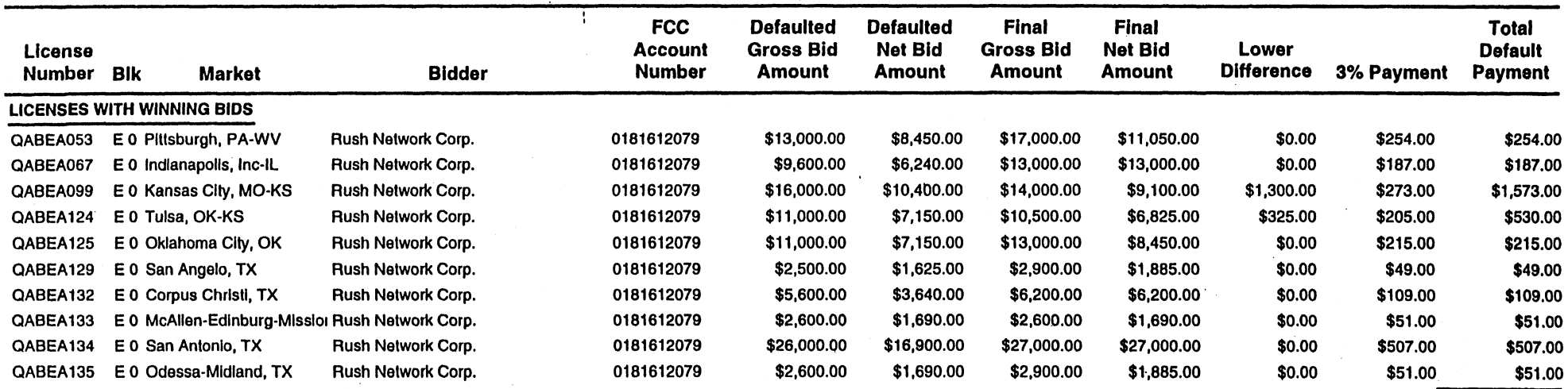

\$3,528.00

## Phase II 220 MHz Service Auction<br>
Multi-Auction Withdrawal Payment Report Multi-Auction Withdrawal Payment Report Phase II 220 MHz Service Auction<br>Multi-Auction Withdrawal Payment Report<br>Auction ID: 24 contraction ID: 24

### Report Date: 6/30/99 9:47:07 AM  $\sim$  058

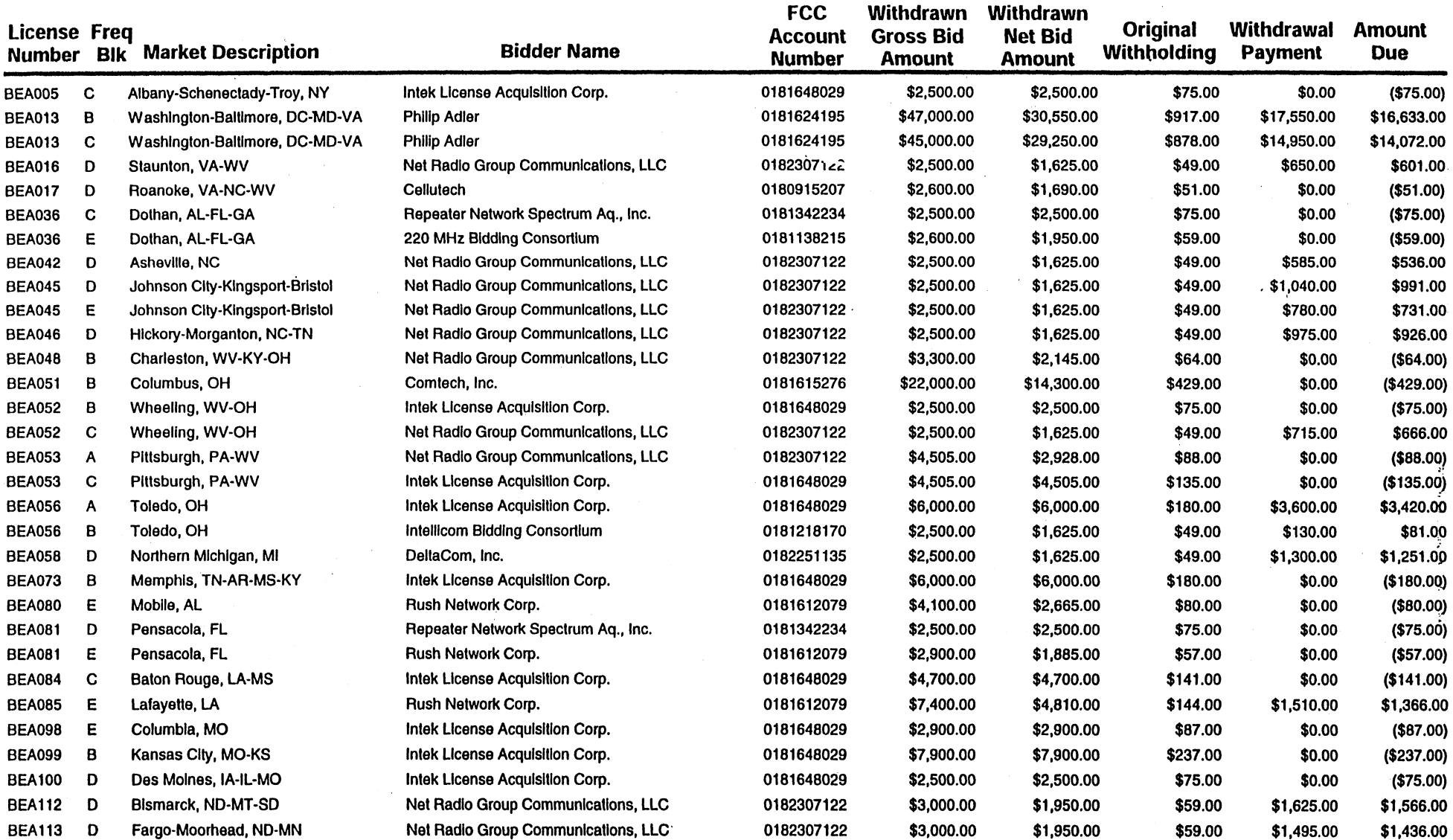

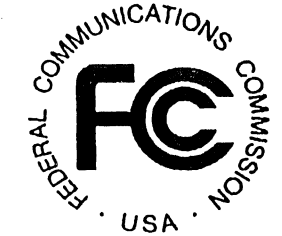

## Phase II 220 MHz Service Auction Annual Attrachment E ATTACHMENT E with Auction Withdrawal Payment Report Multi-Auction Withdrawal Payment Report Multi-Auction Withdrawal Payment Report<br>Auction ID: 24  $\sum_{\vec{a}}^{\text{sub}=1}$

### Report Date: 6/30/99 9:47:07 AM . USA

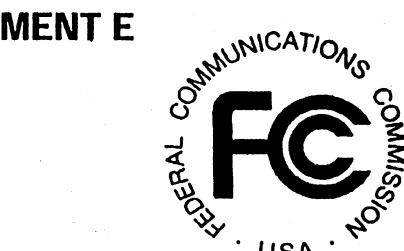

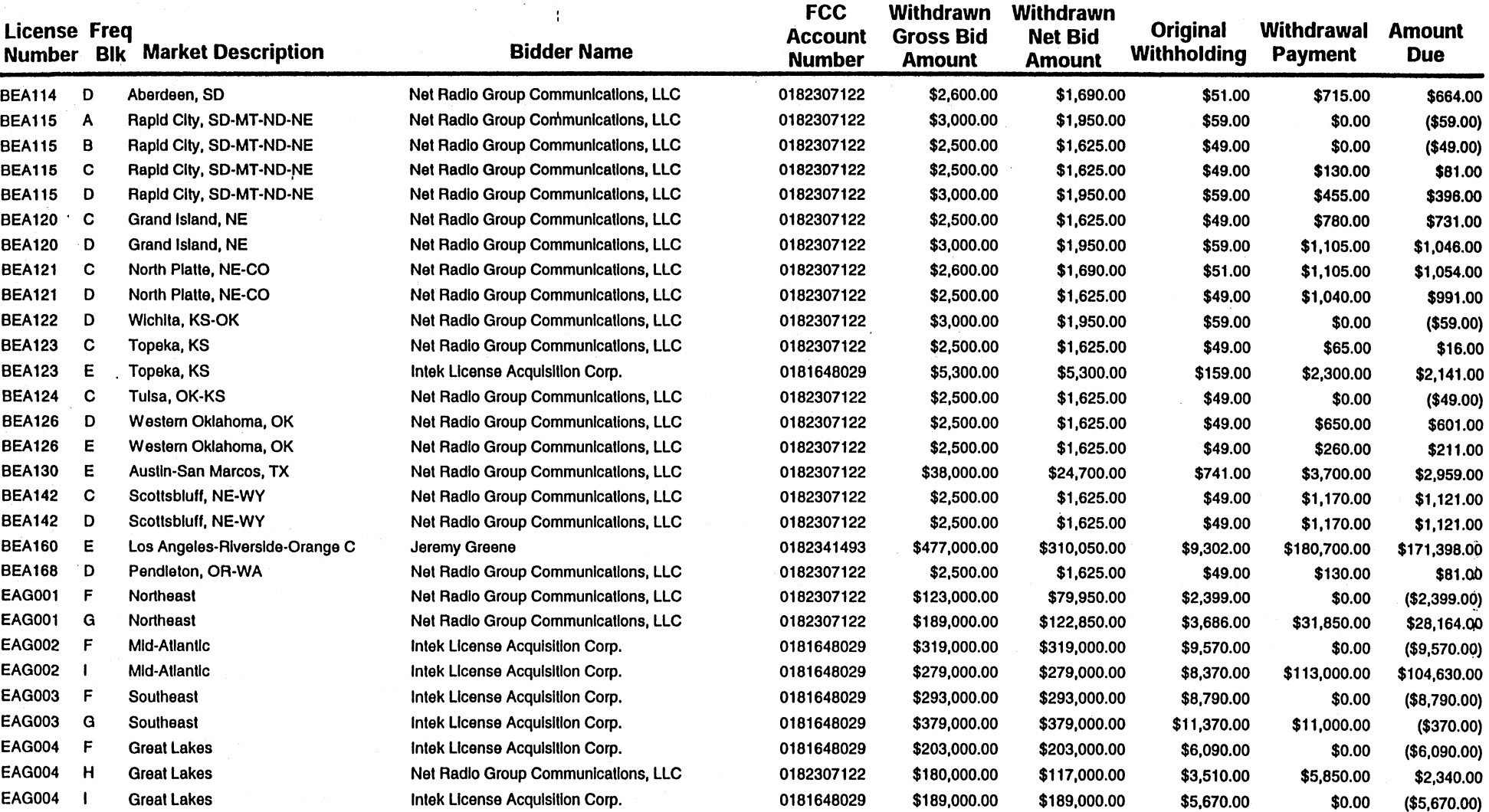

\$328,934.00

#### Attachment F

#### INSTRUCTIONS FOR COMPLETING FCC FORM 601

#### General Requirements

In completing the FCC Form 601, applicants are strongly encouraged to use the format below in submitting the information required by our rules as exhibits. Following this format.will help expedite the processing of the FCC Form 601 and minimize the need for requesting missing information.

Applicants bear full responsibility for submission of timely and complete FCC Form 601 applications. Applicants should read the instructions on the FCC Form 601 carefully and should consult the rules to ensure that, aside from the materials described below, all the information that is required under our rules is included with their FCC Form 601 applications. Incomplete or defective applications may be returned to the applicant. Each applicant is responsible for the continuing accuracy and completeness of information furnished in a pending application. *See* 47 C.F.R. § 1.65.

An applicant that fails to submit the required FCC Form 601 application by 5:30 p.m. ET on July 16, 1999, and fails to establish good cause for any late-filed submissions, shall be deemed to have defaulted and will be subject to the default payments set forth in 47 C.F.R. §§ 1.2104, 90.1007. *See* 47 C.F.R. § l.2107(c).

Number of Forms To Be Filed. Filers applying for multiple licenses are not required to submit a separate application for each market if all filing requirements associated with the application are identical except for the market designator and market name. Under these circumstances, applicants may submit *one* FCC Form 601 Main Form and Schedule B.

Frivolous Pleadings. The Commission reminds parties to our proceedings and their attorneys that the Commission intends to fully use its authority to discourage and deter the filing of frivolous pleadings. *See* "Commission Taking Tough Measures Against Frivolous Pleadings", *Public Notice,* 11 FCC Red. 3030 (1996).

#### Filing FCC Form 601 Electronically

Follow the instructions set forth in Attachment G to this Public Notice in order to access the ULS from your web browser.

• Establish a dial-up connection to ULS, point your web browser to http://wtbwww05.fcc.gov, and select the Online Filing button.

- At the ULS Online Filing Screen, enter the applicant's Taxpayer Identification Number (TIN), Subgroup Identification Number (SGIN) if one was selected/assigned at TIN registration, Password and then click on "Continue". The TIN provided must be the same one used to identify the applicant when filing Form 175. Contact Technical Support at (202) 414-1250 if you have problems accessing the ULS.
- Click on the "Select New Filing" button to begin filing your application.
- Select Application Purpose "New" and click on "Continue."
- Select Auction ID "24 220-222 MHz Band, Auctioned" and click on "Continue."
- Supply the information requested by the Form 601.
- If you plan to file a request for waiver or exception to the Commission's Rules, select "Yes" for the second question on this page.
- If the TIN of the Real Party in Interest to the application differs from the TIN used to access the ULS for the application, you must register the Real Party in Interest's TIN prior to submitting the application. You will not be able to submit the application if you supply an unregistered TIN for the Real Party in Interest.
- After supplying all the requested information, including a signature at the bottom of the page and click on "Continue."
- The following screen lists each of the markets won by the applicant at the auction. Select the market(s) you want to apply for in this application by clicking on the box to the right of the market name.
- After the market(s) have been selected, click on the "Attachments" button and upload the required attachments as described later in this section. Be sure to use the standard attachment types and file descriptions set forth herein. There is no standard format, however, for the file names to be uploaded.
- After uploading each of the required attachments, click on the "Continue" button. At this point you may "Print Preview" your application, or "Submit" it to the Commission.
- The ULS will assign a file number to the application. If you wish to change anything on the submitted application during the filing window, you may enter your TIN, SGIN, and Password and click on the desired file number in Complete status. If you wish to change anything after the filing deadline, you may enter your TIN, SGIN, and Password, select application purpose Amendment, and select the desired file number.

#### Organization of Application Exhibits

Main Form-Related Exhibits. Any exhibits to be attached to an application in response to a question on the FCC Form 601 Main Form or on Schedule B should be identified as specified in the instructions to the FCC Form 601. Applicants should use the Attachment screen provided within the electronic filing software to submit these exhibits as uploaded files and should select the appropriate attachment type. The electronic filing software will accept a variety of file formats including Word, Word Perfect, Excel, Lotus, and ASCII text. See online help for a full list of acceptable file formats.

Rule-Related Exhibits. Any exhibits to be attached to an application as a result of our rule requirements should be uploaded and identified as follows:

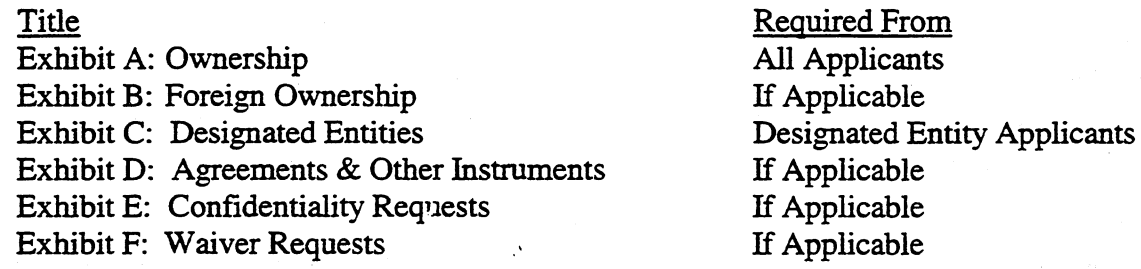

As specified in the instructions to the FCC Form 601, each page of each exhibit must be identified with the number or letter of the exhibit, the number of the page of the exhibit, and the total number of pages of the exhibit. Applicants should use the Attachment screen to upload each exhibit file and select the appropriate attachment type. The recommended titles listed above should be entered in the File Description field on the Attachment screen. The electronic filing software will accept a variety of file formats including Word, Word Perfect, Excel, Lotus, and ASCII text. See online help for a full list of acceptable file formats.

#### EXHIBIT A: OWNERSHIP

Section 1.2112 of the Commission's rules requires each applicant to make full and complete disclosure with regard to the real party or parties in interest and as to all matters required to be disclosed by the application form. 47 C.F.R. § 1.2112. To provide this information, applicants should upload a file, select Attachment Type "Ownership" and enter "Exhibit A: Ownership" in the File Description field on the Attachment screen.

Applicants should provide the information concerning the identity of the applicant (i.e., real party- or parties-in-interest) and ownership interests held in the applicant and in investors in the applicant in the format described below. Each application shall be clear and complete in itself without cross reference to information previously filed. All pages should be clearly

labeled to indicate the Exhibit and Item number to which those pages relate.

Part 1: General Information. Applicant must indicate the applicant's form of business organization. Jn addition,

- If the applicant is a general partnership, provide the name, address, and citizenship of all partners, and the share or interest participation in the partnership.
- If the applicant is a limited partnership, provide the name, address, and citizenship of each limited partner whose interest in the applicant is equal to or greater than ten percent (as calculated according to the percentage of equity paid in and the percentage of distribution of profits and losses).
- If the applicant is a limited liability corporation, provide the name, address, and citizenship of each of its members.

Part 2: Direct Ownership. Applicant must identify all persons or entities that *directly* hold a ten percent or more interest in the applicant. For each ten percent interest holder listed, applicants should provide the following information:

*Item (1) Name and address:* Identify the name and address of the interest holder. If the interest holder is an individual, provide the name and address of that person, and indicate whether the interest holder is a partner, officer, director, or key manager *(e.g.,* CEO, General Manager) of the applicant. If the interest holder is a corporation, provide the name and address of the corporate office and the name and title of an officer, director or authorized contact. If the interest holder is a partnership, provide the name and address of all partners, and the name, title and address of an authorized contact for the partnership. If the interest holder is a limited liability corporation, provide the name and address of each of its members.

*Item (2) Principal Business:* Describe the interest holder's principal business and its relationship to the applicant.

*Item ( 3) Relationship to Other Interest Holder:* Indicate whether the interest holder is related to any other ten percent or greater interest holder by blood or marriage, and provide the name of the related interest holder.

*Item (4) Amount Held:* Specify the amount held *(e.g.,* number of shares of stock and percentage of total ownership) for each type of interest specified.~

*Item (5) Type of Interest Held:* Indicate whether the interest held is in the form of stocks, bonds, warrants, debt instruments, partnership, etc. If interests are held in stock, specify the class of stock and any voting rights associated with the stock. If the interests are held in a partnership,

indicate whether the interests are limited or general partnership interests.

*Item (6) Interests Held on Behalf of Others:* \_If an interest is held in trust, or on behalf of another person or entity, identify the party for whom the interest is held.

Part 3: Indirect Ownership. Applicant must identify all persons or entities that indirectly hold a ten percent or more interest in the applicant, as determined by successive multiplication of the ownership percentages in each link in the vertical ownership chain, except that if the ownership percentage for any link exceeds fifty percent or represents actual control, it shall be reported as if it were a one hundred percent interest. For each person or entity listed, provide the same information listed in *Items ( 1)-(6)* above as is requested for direct interests.

#### Part 4: Other Disclosable Interests and Entities.

- Applicant must list any FCC-regulated business ten percent of more of whose stock, warrants, options or debt securities are owned by the applicant or an officer, director, attributable stockholder or key nianagement personnel of the applicant. *See 41* C.F.R. §  $1.2112(a)(1)$ . This list must include a description of their principal business and a description of each business' relationship to applicant.
- Applicant must list any party holding a ten percent or greater interest in any entity holding or applying for any FCC-regulated business in which a ten percent or more interest is held by another party which holds a ten percent or more interest in the applicant. *See 41* C.F.R. § 1.2112 (a)(3). This list must include a description of their principal business and a description of each business' relationship to applicant.
- To comply with 47 C.F.R. § l.2112(a)(5), which requires the applicant to account for all controlling interests, applicant must list the names, addresses and citizenship of all persons or entities meeting the definition of "affiliate" as defined in 47 C.F.R. § 90.1021(d), to the extent that such entities are not previously included in Parts 1, 2, and 3 of Exhibit A.

Note: Applicants may provide information required in Parts I through 4 above by scanning and attaching a copy of their current FCC Form 602 as an exhibit to FCC Form 601. To avoid inadvertent disclosure of Taxpayer Identification Number (TIN) information, applicants submitting a copy of FCC Form 602 as an attachment to FCC Form 601 should not include TIN information on the copy of FCC Form 602 or should block out this information.

#### EXHIBIT B: FOREIGN OWNERSHIP

If the applicant has responded "yes" to either Question 40, 41, 42, 43, or 44 on the FCC Form 601, it must explain the circumstances regarding foreign ownership in the applicant. To provide

this information, the applicant should select Attachment Type 'Ownership' and enter ''Exhibit B: Foreign Ownership" in the File Description field on the Attachment screen. For every direct or indirect foreign owner, applicants should provide the following information:

*Item ( 1) Percentage of Interest:* Identify each foreign owner's percentage of ownership in the applicant.

*Item* (2) *Country of Origin and Address:* List each foreign owner's country of origin and principal place of business.

*Item (* 3) *Public Interest Statement:* Demonstrate how allowing the applicant to hold the requested license is consistent with the Commission's policies pursuant to section 310(b)(4) of the Communications Act of 1934, as amended. In general, the Commission has indicated that there is a strong presumption that indirect foreign ownership of common carrier radio licensees by entities whose home markets are in countries that are members of the World Trade Organization (WTO) serves the public interest. If more than twenty-five percent of the ownership of an entity that controls a common carrier radio licensee is attributable to parties whose home markets are in non-WTO member countries, the Commission will evaluate whether those markets offer effective competitive opportunities to U.S. investors in the same service sector. *See* "Rules and Policies on Foreign Participation in the U.S. Telecommunications Market", IB Docket No. 97-142, *Report* and *Order and Order on Reconsideration,* 12 FCC Red. 23891, 23935-42, 23946, TH 97-118, 131 (1997).

Note: There is no need to include an Exhibit B if the applicant responded "No" to Questions 40 through 44.

#### EXHIBIT C: DESIGNATED ENTITIES

Pursuant to 47 C.F.R. § 90.1017, small businesses and very small businesses are eligible for bidding credits of twenty-five percent and thirty-five percent respectively, to lower the cost of their winning bids. Small businesses and very small businesses are defmed in 47 C.F.R. § 90.1021(b). Applicants that are not claiming eligibility for bidding credits do not need to submit Exhibit C. We nonetheless note that we are interested in the status of applicants as minorityowned or women-owned businesses for statistical purposes.

In order to demonstrate eligibility for designated entity status, applicants must upload a file, select Attachment Type "Ownership" and enter "Exhibit C: Designated Entities" in the File Description field on the Attachment screen. In the exhibit, applicants should identify the applicant's claimed eligibility status and provide the gross revenues, separately and in the aggregate for the applicant and each affiliate, for the most recently completed three calendar or fiscal years preceding the filing of the applicant's FCC Form 175 *(i.e.,* 1996, 1997, and 1998)

based on audited financial statements.

If the applicant does not have audited financial statements to document the gross revenues figures provided, it must provide a certification from its chief financial officer that the gross revenue figures indicated in its FCC Forms 175 and 601 applications are true, full, and accurate, and that the applicant does not have the audited financial statements that are otherwise required under our rules. *See 41* C.F.R. § 90.1021(c).

For Small Businesses. Applicants claiming status as a small business must compute gross revenues in accordance with 47 C.F.R. § 90.1021 to demonstrate such status under our rules. A small business is an entity that, together with its affiliates and controlling principals, has average annual gross revenues that are not more than \$15 million for the preceding three years. Gross revenues for each year for the applicant and each of its affiliates and controlling principals (and, if a consortium of small businesses, the members of the joint venture) should be separately identified and followed by the computed average total gross revenues for each over those years and the combined average gross revenues of the applicant, its affiliates and controlling principals over those years. For purposes of determining whether an entity meets the definition, the gross revenues of the entity, its affiliates, and controlling principals shall be considered on a cumulative basis and aggregated. 47 C.F.R. § 90.1021(b)(3). The status of the applicant as a minority-owned or women-owned business also is requested, but for statistical purposes only.

For Very Small Businesses. Applicants claiming status as a very small business must compute gross revenues in accordance with 47 C.F.R. § 90.1021 to demonstrate such status under our rules. A very small business is an entity that, together with its affiliates and controlling principals, has average gross revenues that are not more than \$3 million for the preceding three years. Gross revenues for each year for the applicant and each of its affiliates and controlling principals (and, if a consortium of very small businesses, the members of the joint venture) should be separately identified and followed by the computed average total gross revenues for each over those years and the combined average gross revenues of the applicant, its affiliates and controlling interests over those years. For purposes of determining whether an entity meets the definition, the gross revenues of the entity, its affiliates, and controlling principals shall be considered on a cumulative basis and aggregated. 47 C.F.R. § 90.1021(b)(3). The status of the applicant as a minority-owned or women-owned business also is requested, but for statistical purposes only.

For Small Business & Very Small Business Consortia. Applicants that applied as a small business consortia or very small business consortia as defmed in 47 C.F.R. § 90.1021(b)(4) must compute and indicate gross revenues as outlined above for each small or very small business in the consortium. That is, each business entity comprising the small or very small business consortia must qualify and show gross revenues separately. The gross revenues of each small or very small business shall not be aggregated. *See* 47 C.F.R. § 90.1021(b)(4).

#### EXHIBIT D: AGREEMENTS & OTHER INSTRUMENTS

All applicants must provide a detailed explanation of the terms and conditions and parties involved in any bidding consortia, joint ventures, partnerships or other agreements or arrangements into which the applicant has entered relating to the competitive bidding process prior to the time the bidding was completed. *See* 47 C.F.R. § l.2107(d).

Applicants claiming designated entity status must list and summarize all agreements and other instruments (with appropriate references to specific provisions in the text of such agreements and instruments) that support the applicant's eligibility as a small business or very small business under sections 90.1017 through 90.1023 of the Commission's rules, including the establishment of *de facto* and *de jure* control. 47 C.F.R. § 90.1023(b )(2). Such agreements and instruments include, but are not limited to, articles of incorporation and bylaws, shareholder agreements, voting or other trust agreements, franchise agreements, and any other relevant agreements including letters of intent, oral or written. These applicants must also list and summarize any investor protection agreements, including rights of first refusal, supermajority clauses, options veto rights, and rights to hire and fire employees and to appoint members to boards of directors or management committees. 47 C.F.R. § 90.1023(b)(3). *See also* 47 C.F.R. § l.2112(b).

To comply with these requirements, applicants may either submit the agreements themselves or submit a detailed description of those agreements with proprietary information excluded. Applicants should upload the information in a file, select Attachment Type "Other'' and enter "Exhibit D: Agreements & Other Instruments" in the File Description field on the Attachment screen. If applicants choose to submit the agreements, they can redact proprietary information or can seek confidentiality for those documents pursuant to section 0.459 of the Commission's rules, 47 C.F.R. § 0.459 *(see* discussion of confidentiality requests under "Confidentiality Requests" below).

#### **EXHIBIT E: CONFIDENTIALITY REQUESTS**

Applicants should be aware that all information required by the Commission's rules in connection with applications to participate in spectrum auctions is necessary to determine the applicants' qualifications and, as such, will be available for public inspection. Nonetheless, required proprietary information may be redacted, and confidentiality may be sought pursuant to 47 C.F.R. § 0.459. Applicants requesting confidential treatment for any information required as a condition to participate in the auction must follow the procedures set out in 47 C.F.R. § 0.459. Applicants submitting confidentiality requests should be aware that 47 C.F.R. § 0.459 was recently amended to set out more clearly what should be contained in a request that information not be routinely available for public disclosure. *See* Examination of Current Policy Concerning the Treatment of Confidential Information Submitted to the Commission, *Report and Order,* GC Docket No. 96-55, 13 FCC Red. 24816 (1998). We do note that because the required information bears on an applicant's qualifications, the Commission envisions that confidentiality requests will not be routinely granted.

If an applicant has sought confidential treatment of any information, it must attach a statement which explains the request and references the particular information for which confidential treatment has been requested. The applicant should upload this statement as a file, select Attachment Type "Confidentiality'' and enter "Exhibit E: Confidentiality Requests" in the File Description field on the Attachment screen.

In addition, applicants must select Attachment Type "Confidentiality" for the particular exhibit for which they are requesting confidential treatment. Otherwise, the attachment will be available for public inspection.

Note: There is no need to include an Exhibit E stating there is no confidentiality request.

#### EXHIBIT F: WAIVER REQUESTS

In the event a winning bidder wishes to file a request for waiver, all such requests should be filed with the corresponding application. Applicants should upload a document describing the waiver request, select Attachment Type ''Waiver" and enter "Exhibit F: Waiver Requests" in the File Description field on the Attachment screen.

Waiver requests filed after the submission of the FCC Form 601 may result in a delay of the processing of the application. If a request for waiver is filed separately from the FCC Form 601, such request must reference the corresponding application.

Note: There is no need to include an Exhibit F stating there are no waiver requests.

#### Attachment G

#### INSTRUCTIONS FOR USING ULS TO REGISTER TIN AND CALL SIGNS WITH FCC AND FILE FCC FORM 601 ELECTRONICALLY

Following are instructions for using the Universal Licensing System (ULS) to electronically register a Taxpayer Identification Number (TIN) and call signs with the FCC and electronically file FCC Form 601. To perform either of these procedures, you must first connect to the FCC Network. Attachment H describes how Windows 95/98 users can connect to the FCC Network using the Dial-Up Networking features of Windows 95/98.

We recommend that you use Netscape Communicator 4.61 (Internet web browser software) to use ULS to electronically register and file FCC Form 601.

*Note:* To download Netscape Communicator 4.61 free of charge, access the Netscape download site at *http://home.netscape.com/download/.* 

#### **Conventions**

The instructions in this attachment use the following typographical conventions:

bold Represents objects on the screen that you click with the mouse pointer, including buttons, Internet links, icons, tabs, menu items (e.g., Cancel button, Auctions link, Save option in the File menu). *italic* Represents field names or areas of a screen (e.g., *Licensee Name* field, *Applicant Information* area of a screen). **bold italic** --Represents characters that you must type exactly as they appear in the instructions. For example, if you are instructed to type *http://www.fcc.gov,* you should type all of the characters shown in bold italic exactly as they are printed.

SMALL CAPS Represents keys on the keyboard (e.g., ENTER, CTRL, Esc).

#### Registering TIN and Call Signs with the FCC Electronically

Before filing FCC Form 601 electronically, the applicant's Taxpayer Identification Number (TIN) and call signs must be registered with the FCC's Universal Licensing System (ULS). If you have already registered your TIN and call signs with the ULS, proceed to the "Filing FCC Form 601 Electronically'' instructions.

To register a TIN and its associated call signs, do the following:

I. Select one of the following access options:

#### *Dial-Up Access*

a. Use Dial-Up Networking in Windows 95/98 to connect to the FCC Network (see Attaehment H).

*Note:* If *your PCis connected to a network, you must use a secure proxy to access the FCC Network. Consult your Network Administrator.* 

b. Start your web browser. In the location field of the web browser screen, type *http://wtbwwwOS.fcc.gov.* ,Then press the ENTER key.

#### *Internet Access*

- a. Connect to the Internet and start Netscape Communicator.
- b. In the location field of the web browser screen, type *http://www.fcc.gov/wtb/uls.*  Then press the ENTER key.
- 2. Verify.that Java and JavaScript are enabled in your web browser preferences. Additionally, the preferences must specify "Accept all cookies." Refer to your web browser Help facility for more information.
- 3. Once you have accessed the Universal Licensing System home page, click the TIN/Call Sign Registration button.
- 4. On the ULS TIN/Call Sign Registration screen, click Register Now to select it, then click the Continue button.
- 5. On the next screen, identify whether you are registering as a business entity (e.g., corporation, partnership, government entity, etc.) or an individual. Click the desired option to select it, then click the Continue button to access the registration form.

*Note: The TIN provided must be that of the licensee* and *not of an agent or representative of the licensee (e.g., law firm or consultant).* 

6. Complete the registration form. Click the *Help* button at anytime for additional information on completing the online registration form.

**Sub-Group Identification Number:** If you are registering as a business entity, you can specify a Sub-Group Identification Number for the registering party. Enter up to three alphanumeric characters. However, do not enter zero(es) in this field. This field is not required if you have a unique Taxpayer Identification Number that is not used by any other licensee.

An SGIN is required in instances where the applicant or licensee does not have a unique TIN because it is a sub-group or department of the entity defined by the TIN (e.g., a governmental entity or academic institution) and therefore shares the TIN with other subgroups or departments of the same entity. The SGIN allows each sub-group to track the licenses it holds.

7. Specify the password and personal or corporate identifier that you will use in conjunction with your TIN. In the *New Password* field, enter a password of at least 5 characters.

Basic guidelines for selecting your password:

- Specify a password that you will be able to remember easily. For security purposes, avoid selecting an obvious password that someone else could easily guess, such as spouse's name, child's name, etc.
- Your password must be at least 5 characters but no more than 30 characters.
- You may use letters, numbers, or symbols in your password.
- --• Write·down your password and keep it in a secure place.
	- Note that your password is case sensitive. For example, if you specify "station" (lowercase) as your password, you must always enter "station" in lowercase during ULS login. "Station" or "STATION" will not be accepted.
- 8. Re-enter your password in the *Verify Password* field. This entry must be an exact replication of the password entered in the *New Password* field.
- 9. In the *Personal Identifier* or *Corporate Identifier* field, enter a word (of your choice) to serve as your personal identifier (if individual) or corporate identifier (if business entity).

Note: For security purposes, you will be required to correctly enter your TIN and password prior to accessing the ULS for filing applications online or updating your registration information. If you forget your password, contact FCC Technical Support at *(202) 414-1250 (voice) or (202) 414-1255 (1TY).* 

10. When you have completed the registration form, click the Submit button.

If you have entered any incomplete or erroneous information, an Errors screen lists the errors. Click Return, make your corrections, then click Submit again. Note that an application cannot be submitted until all errors have been corrected.

11. A screen appears requesting you to identify the call signs (if any) to be associated with your TIN. Even though you already have licenses issued by the FCC Wireless Telecommunications Bureau, you must identify to the ULS the call signs that are to be associated with your TIN.

If you do not have any call signs to register, click the Submit button and proceed to step 14.

12. Follow the instructions on the screen to select a call sign entry method. Note: You must use the Upload Call Signs option if you have *more than 100 call signs.* 

Click the *Help* button for additional call sign entry instructions.

- 13. After entering your call signs, click the **Submit** button.
- 14. When your registration has been successfully submitted to the FCC, a confirmation message screen appears. This screen shows the TIN, password, and personal or corporate identifier that you just registered.

*Important:* Your registration has not been successfully submitted to the ULS unless this confirmation screen appears.

15. From the confirmation screen, click the Home button to return to the ULS home page.

*Note:* If *the applicant is owned by a Real Party in Interest, the TIN of that entity must also have been registered with the FCC.* 

#### Filing FCC Form 601 Electronically

After the applicant's TIN is registered with the FCC, the FCC Form 601 can be filed electronically. Do the following:

1. Connect to the FCC Network using Dial-Up Networking in Windows 95/98 (see Attachment H).

2. Start your web browser. In the location field of the web browser screen, type *http://wtbwwwOS.fcc.gov.* Then press the ENTER key. This will access the Universal Licensing System home page.

#### 3. Click the Online Filing button. Please read the important note below regarding a new feature in ULS.

*Note:* ULS now utilizes a Smart Update feature for its Java-based applications. If you are accessing ULS for the first time since Friday, February 26, 1999, ULS wjll automatically initiate installation of the Smart Update files. The Smart Update feature greatly enhances the performance and speed of Netscape Communicator when using ULS applications.

- A pop-up window *titledjconnect Smart Update* will appear, asking you to confirm the download of the jconnect file. Click the OK button.
- A pop-up window titled *powerj Smart Update* will appear, asking you to confirm the download of the powerj file. Click the OK button.
- A message will appear, indicating that the ULS has completed installation of the Smart Update files. Click the OK button.
- Exit and restart Netscape Communicator. (You do not need to terminate the connection to the FCC Network.) Repeat steps 2 and 3 to continue with electronic filing.

This configuration sequence will also occur occasionally in the future as Smart Update is upgraded.

- 4. On the-login screen, type your Taxpayer Identification Number (TIN) in the login field.
- 5. In the *Password* field, type the password you selected during TIN registration.

This field is case sensitive; be sure to type the password exactly as you specified it when you registered with the FCC. For example, if you registered with the password *PASSWD,* do not type *passwd.* 

6. Click the Continue button.

If you entered an incorrect TIN and/or password, an error message appears. You must then type the correct information and click Continue again. (If you have not yet registered your TIN with the FCC, you must do so before filing.)

7. After you have entered your TIN and password correctly, one of the following screens appears:

- If you have completed applications filed within this business day for non-auctionable applications or within the initial filing window for New auctionable applications, or you have existing incomplete applications, a work-in-progress screen appears listing these applications. You may finish an incomplete application or modify a completed application by clicking on it. Once the application is opened, follow the "Basic Guidelines for Filing Form 601 Online" in Step 9. To create a new application to submit, click the Select New Filing.
- If you do not have existing incomplete applications or completed applications filed this business day for non-auctionable applications or filed within the filing window for New auctionable applications, a screen appears requesting you to select an application purpose.
- 8. Click the down-arrow button at the end of the *Purpose of Application* field to obtain the drop-down menu, and click on the purpose of filing (e.g., New, Renewal Only, Modification, etc.).
- 9. The ULS screens will step you through the filing process specific to your purpose of application. Basic guidelines for filing each form are provided below.

Click the *?* (Help) button at any time for specific filing instructions for each application purpose.

#### *Basic Guidelines for Filing Form 601 Online:*

- Some of the data entry fields on the online application form may be prefilled with information from the TIN registration process or Form 175 process for auctionable applications.
- The online application consists of data entry fields as well as ''yes or no" questions. You must respond to all of the ''yes or no" questions on the application. If you respond Yes to a question, you may be required to file an attachment-explaining the specific circumstances (see form for specific instructions).
- An Attachments button is provided for uploading attachment files. You are responsible for filing all required attachments.
- If you have entered any incomplete or erroneous information, an Errors screen lists the errors. Click Return, make your corrections, then click Continue again. You can Save your application and complete it at a later date, if necessary. Saved applications must be completed within 30 days.
- Prior to submitting an application, you may click the **Print Preview** button (where available) to create a preview of your completed application.
- 10. When your application has been successfully submitted to the FCC, a confirmation message screen appears. This screen shows a file number for the application.

*Important:* Your application has not been successfully submitted to the FCC unless you have received a file number assigned by the Universal Licensing System.

- 11. To print a copy of the submitted application:
	- a. Click the Print Preview button to see the formatted version of the application.

Note that the file number is at the top of the form. If there is no file number present, this application has not been successfully submitted to the FCC.

- b. Print the application by clicking your browser's Print button.
- c. To return to the confirmation screen, click your browser's Back button.
- 12. From the confirmation screen, you can click the Home button to return to the ULS home page or the Online Filing Menu button if you wish to submit another application.

#### **Changing an Application**

Once you have submitted an application to the FCC, but the FCC has not yet granted your requested licenses, you can still make changes to that application. Use the Universal Licensing System (ULS) to change a pending application before or after the FCC Form 601 filing deadline, as follows:

- To make changes to a pending application at any time before the  $5:30$  P.M. ET filing deadline on July 16, 1999, perform the preceding Steps 1 through 8. When the screen listing pending applications appears, find the entty for the application you want and click that entty. The pending application appears, and you can change it and then submit the updated version.
- To make changes to a pending application after the 5:30 P.M. ET filing deadline on July 16, 1999, perform the preceding Steps 1 through 8. When the Purpose of Application screen appears, obtain the drop-down menu and select Amendment, then click the Continue button. On the next screen, obtain the drop-down menu on the *File Number* box, select the file number for the application you want to amend, and then click the Continue button. The pending application appears, and you can change it and then submit the amended version.

*Important:* FCC rules contain limitations on filing of major amendments after the July 16, 1999 deadline that may affect the applicant's legal rights. Acceptance of an amendment by the ULS does not indicate that the amendment is allowed under the rules. Applicants are advised to consult FCC rules in this regard prior to filing an amendment. Once the FCC has granted a request for a license, you can change that license by requesting a modification. To begin, perform the preceding Steps 1 through 8. When the Purpose of Application screen appears, obtain the drop-down menu and select Modification, then click the Continue button.

#### Technical Support

For technical assistance in registering or filing FCC Form 601 electronically, contact the FCC Technical Support Hotline at (202) 414-1250 (voice), (202) 414-1255 (TTY). The FCC Technical Support Hotline generally will be available Monday through Friday, from 8 a.m. to 6 p.m. ET. *All calls to the FCC Technical Support Hotline are recorded.* 

#### Attachment H

#### ACCESSING THE FCC NETWORK USING WINDOWS 95/98

This attachment describes how to access the FCC Network from a system that is running the Microsoft Windows 95 or Microsoft Windows 98 operating system. This involves configuring dial-up network access and then performing the dial-up procedure.

#### **Conventions**

The instructions in this section use the following typographical conventions:

- bold Represents objects on the screen that you click with the mouse pointer, including buttons, Internet links, icons, tabs, menu items (e.g., Cancel button, Auctions link, Save option in the File menu).
- *italic*  Represents field names or areas of a screen (e.g., *Applicant* field, *Selected Licenses* area of a screen).
- *bold italic* Represents characters that you must type exactly as they appear in the instructions. For example, if you are instructed to type *http://wtbwwwOS.fcc.gov,* you should type all of the characters shown in bold italic exactly as they are printed.
- SMALL CAPS Represents keys on the keyboard (e.g., ENTER, CTRL, Esc).

*Note:* Throughout these instructions, "enter" means to type the appropriate information and then press the ENTER key.

#### Hardware and Software Requirements

To connect to the FCC Network using Windows 95/98 Dial-Up Networking requires *at a minimum* the following hardware and software:

#### Hardware Requirements \_

- CPU:Pentium or above
- RAM: 16 MB (more recommended)
- Monitor: VGA or above
- Modem: 14.4 kbps, Hayes-compatible or faster (recommended)
- Mouse or other pointing device

#### Software Requirements

Netscape Communicator 4.61

Note: To download Netscape Communicator 4.61 free of charge, access the Netscape download site at http://home.netscape.com/download/.

• Microsoft Windows 95/98

*Note:* If you are running Windows in a networked environment, check with your local network administrator for any potential conflicts with the Windows 95/98 Dial-Up Networking. This usually includes any TCP/IP installed network protocol.

The Windows 95/98 Dial-Up Networking will establish a direct connection from your PC to the FCC Network. *This point-to-point connection is not routed through the Internet.* 

#### Configuring Dial-Up Networking

- I. To start dial-up networking:
	- a. Click the Windows 95/98 Start button.
	- b. Click the Programs option to display the Programs menu.
	- c. Click the Accessories option to display the Accessories menu.
	- d. In Windows 95, click Dial-Up Networking. In Windows 98, click Communications, then Dial-Up Networking.

If Dial-Up Networking is not an option 6n your Accessories menu, you should install it from your Windows 95/98 CD or diskettes.

2. When the Dial-Up Networking window appears, double-click the Make New Connection icon.

The Make New Connection window appears.

- 3. In the field entitled *Type a name for the computer you are dialing,* type *ULS at*  FCC.
- 4. In Windows 95, click the down arrow at the right of the *Select a modem* field and select your modem from the menu of available modems.

In Windows 98, click the down arrow at the right of the *Select a device* field and select your modem from the menu of available devices.

If your modem does not appear on this list, you must install your modem driver according to the modem manufacturer installation procedures, which are usually described in your modem's user manual.

- *S.* Click the Configure button. Click the Options tab at the top of the Properties window.
- 6. In the *Connection control* area of the Options tab, verify that *neither* option is selected. If either option is selected, click the check box at the left of the option to deselect it. Then click the OK button.
- 7. Click the Next button.
- 8. Type *800* in the *Area Code* field and *844-2784* in the *Telephone Number* field. Verify that the correct country is selected in the *Country code* field. If necessary, click the down arrow at the right of the Country code field and select the appropriate country from the menu of available countries.
- 9. Click the Next button.
- 10. Click the Finish button. An icon titled ULS at FCC appears in the Dial-Up Networking window.
- 11. Verify that properties are configured correctly before attempting a dial-up session. Position the mouse pointer on the ULS at FCC icon and click the right mouse button to display a menu. Select **Properties** from the menu.
- 12. Click the Server Types tab at the top of the Properties window.
- 13. In the *Advanced Options* area, verify that only *Enable software compression* is selected.

If it is not selected, click the check box at the left of the option to select it. If either of the other options is selected, click the check box to deselect it.

14. In the *Allowed Network Protocols* area, verify that only *TCP/IP* is selected.

If it is not selected, click the check box at the left of the option to select it. If either of the other options is selected, click the check box to deselect it.

- 15. Click the TCP/IP Settings button and select *Specify name server addresses.*
- 16. Type *192.104.54.1* as the Primary DNS.

Ensure that these two options are checked:

- Use IP header compression
- Use default gateway or remote network
- 17. Click OK on the TCP/IP Settings window and the Server Type window.
- 18. a. Click the Windows 95/98 Start button, then click the *Settings* option to display the Settings menu.
	- b. Click *Control Panel* and then double-click the *Network* icon.
	- c. Highlight the TCP/IP Protocol and click *Properties.* If there are multiple TCP/IP protocols, highlight TCP/IP -> Dial-Up Adapter and click *Properties.*
	- d. Click the *DNS Configuration* tab.
	- e. Select *Enable DNS.* Type *bidder* in the *Host* box, type *fee.gov* in the *Domain*  box, then type *192.104.54.1* in the DNS Server Search Order box and click the Add button.
	- f. Click  $\overline{OK}$  on the TCP/IP Properties windows, then click  $\overline{OK}$  on the Network window.
	- g. If you are prompted to restart your computer, click Yes to restart, then begin the Dial-Up Procedure.

#### Dial-Up Procedure

- I. If the Dial-Up Networking window is not currently open, do the following:
	- a. Click the Windows 95/98 Start button.
	- b. Click the Programs option to display the Programs menu.
	- c. Click the Accessories option to display the Accessories menu.
	- d. In Windows 95, click Dial-Up Networking In Windows 98, click Communications, then Dial-Up Networking.

The Dial-Up Networking window appears.

- 2. Double-click the ULS at FCC icon in the Dial-Up Networking window.
- 3. Click the Connect button on the window. *Do not enter User name* and *Password.*

The Connecting window appears, indicating the status of your connection as your modem dials into the system. This window must remain running during your dial-up session. You may minimize the window, if you wish.

If your modem fails to establish a connection, please see the *Troubleshooting*  section below.

4. Once the connection is established, open your Web browser.

5. In your browser's location field, enter *http://wtbwwwOS.fcc.gov.* 

If nothing appears in your Web browser, please see the *Troubleshooting* section below.

6. When you have finished, exit the Web browser, then click the Disconnect button on the Connecting window to end your dial-up session.

#### Troubleshooting

Following are problems you may encounter and possible solutions for resolving or isolating them.

#### *Modem does not respond*

- 1. Confirm that all physical connections for the modem are present.
- 2. Confirm that the phone line is active by connecting it to a telephone and checking for a dial-tone.
- 3. Confirm that the correct modem driver is installed for your modem.

#### *Modem dials but does not connect*

- 1. Confirm that the number the modem is dialing is correct.
- 2. Confirm that the modem prefix, if any, is correct.

#### *Modem dials and connects, but nothing appears when you enter the location in the Web browser*

- 1. Check the settings in your dial-up networking icon, particularly that the *Primary DNS is 192.104.54.1* and that *TCPRP* is the only selected protocol.
- 2. Confirm that your web browser is not using proxies; it should be set to "direct" connection to the Internet".
- 3. If you do log into a TCP/IP LAN, confirm that your LAN network IP address is being released.

To do so, connect to the FCC Network using dial-up networking, then click the Start button in Windows 95/98 and select Run. Type *winipcfg*  and press OK. If your IP address does not begin with "192.104.", then your LAN IP address is not being released. Click the Release All button, or consult your LAN administrator.

#### *Receive an Internal Server error in the Web browser*

- 1. Confirm that the address entered in the location field is correct *(http://wtbwwwOS.fcc.gov ).*
- 2. Confirm that *Java* and *JavaScript* are enabled in your Web browser, and confirm that *Cookies* is set to Accept All.

#### **Help**

For technical assistance with installing or using FCC software, contact the FCC Technical Support Hotline at (202)-414-1250 (Voice) or (202)-414-1255 (ITY). The FCC Technical Support Hotline is generally available Monday through Friday, from 8 a.m. to 6 p.m. ET. *All calls to the FCC Technical Support Hotline are recorded.*